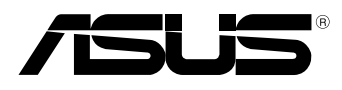

BC

# **MeMO Pad Gebruikershandleiding**

ASUS doet zijn best om milieuvriendelijke producten en verpakkingsmaterialen te maken uit belang van de gezondheid van de consument terwijl de invloed op het milieu minimaal blijft. De vermindering van het aantal handleidingpagina's resulteert in vermindering van de uitstoot van koolstofdioxide.

Voor gedetailleerde informatie voor gebruikers, kunt u de handleiding raadplegen die bij de MeMO Pad is geleverd of een bezoek brengen aan de ondersteuningssite van ASUS op http://support.asus.com/.

#### **DU7685 Maart 2013**

#### **Copyright-informatie**

Geen enkel deel van deze handleiding, met inbegrip van de producten en de software die hierin is beschreven, mag zonder de uitdrukkelijke schriftelijke toestemming van ASUSTeK COMPUTER INC. ("ASUS") worden gereproduceerd, verzonden, getranscribeerd, opgeslagen in een retrievalsysteem of in enige taal worden vertaald in enige vorm of door enig middel, behalve documentatie die door de koper wordt gebruikt voor back-updoeleinden.

ASUS BIEDT DEZE HANDLEIDING "ZOALS ZE IS" ZONDER ENIGE GARANTIES, HETZIJ UITDRUKKELIJK OF IMPLICIET, MET INBEGRIP VAN, MAAR NIET BEPERKT TOT DE IMPLICIETE GARANTIES OF VOORWAARDEN VOOR VERKOOPBAARHEID OF GESCHIKTHEID VOOR EEN BEPAALD DOEL. IN GEEN GEVAL ZAL ASUS, HAAR DIRECTEURS, FUNCTIONARISSEN, WERKNEMERS OF AGENTEN AANSPRAKELIJK ZIJN VOOR ENIGE INDIRECTE, SPECIALE, INCIDENTELE OF GEVOLGSCHADE (INCLUSIEF SCHADE DOOR WINSTDERVING, VERLIES VAN HANDEL, VERLIES VAN GEBRUIK OF GEGEVENS, ONDERBREKING VAN HANDEL EN DERGELIJKE), ZELFS ALS ASUS OP DE HOOGTE WERD GEBRACHT VAN DE MOGELIJKHEID VAN DERGELIJKE SCHADE DIE VOORTVLOEIT UIT FOUTEN IN DEZE HANDLEIDING OF DEFECTEN AAN HET PRODUCT.

Producten en bedrijfsnamen die in deze handleiding zijn vermeld, zijn mogelijk geregistreerde handelsmerken of auteursrechten van hun respectieve bedrijven en worden uitsluitend gebruikt voor identificatie of toelichting en in het voordeel van de eigenaar, zonder de bedoeling te hebben een inbreuk te plegen op hun rechten.

DE SPECIFICATIES EN INFORMATIE DIE IN DEZE HANDLEIDING ZIJN OPGENOMEN, ZIJN UITSLUITEND INFORMATIEF BEDOELD EN OP ELK OGENBLIK EN ZONDER KENNISGEVING ONDERHEVIG AAN WIJZIGINGEN. ZE MOGEN NIET WORDEN BESCHOUWD ALS EEN VERBINTENIS DOOR ASUS. ASUS AANVAARDT GEEN VERANTWOORDELIJKHEID OF AANSPRAKELIJKHEID VOOR FOUTEN OF ONNAUWKEURIGHEDEN DIE MOGELIJK IN DEZE HANDLEIDING ZIJN VERMELD, INCLUSIEF DE PRODUCTEN EN SOFTWARE DIE ERIN ZIJN BESCHREVEN.

Copyright © 2013 ASUSTeK COMPUTER INC. Alle rechten voorbehouden.

#### **Beperkte aansprakelijkheid**

Er kunnen zich situaties voordoen door een fout van de kant van ASUS of door een andere aansprakelijkheid. In deze gevallen hebt u het recht op schadevergoeding door ASUS. En elk van dergelijke gevallen, ongeacht de basis waarop u gemachtigd bent schadevergoeding te eisen van ASUS, zal ASUS maximaal aansprakelijk zijn voor schade door lichamelijk letsel (inclusief overlijden) en schade aan vastgoed en activa of elke andere eigenlijke of directe schade die voortvloeit uit de weglating of het niet naleven van wettelijke verplichtingen onder deze Garantieverklaring, tot de aangegeven contractprijs van elk product.

ASUS zal alleen verantwoordelijke zijn voor schadevergoeding van uw verlies, schade of claim op basis van het contract, onrechtmatig gebruik of inbreuk onder deze Garantieverklaring.

Deze beperking is ook van toepassing op de leveranciers en wederverkopers van ASUS. Dit is het maximale bereik waarvoor ASUS, haar leveranciers en uw wederverkoper gezamenlijk aansprakelijk zijn.

IN GEEN GEVAL ZAL ASUS AANSPRAKELIJK ZIJN VOOR HET VOLGENDE: (1) CLAIMS VAN DERDEN TEGENOVER U VOOR SCHADE; (2) VERLIES VAN OF SCHADE AAN UW RECORDS OF GEGEVENS OF (3) SPECIALE, INCIDENTELE OF INDIRECTE SCHADE OF ENIGE ECONOMISCHE GEVOLGSCHADE (INCLUSIEF WINSTDERVING OF VERLIES VAN OPBRENGSTEN), ZELFS ALS ASUS, HAAR LEVERANCIERS OF UW WEDERVERKOPER OP DE HOOGTE WERD GEBRACHT VAN DE MOGELIJKHEID VAN DERGELIJKE SCHADE.

#### **Service en ondersteuning**

Bezoek onze meertalige website op **http://support.asus.com**

## Inhoudsopgave

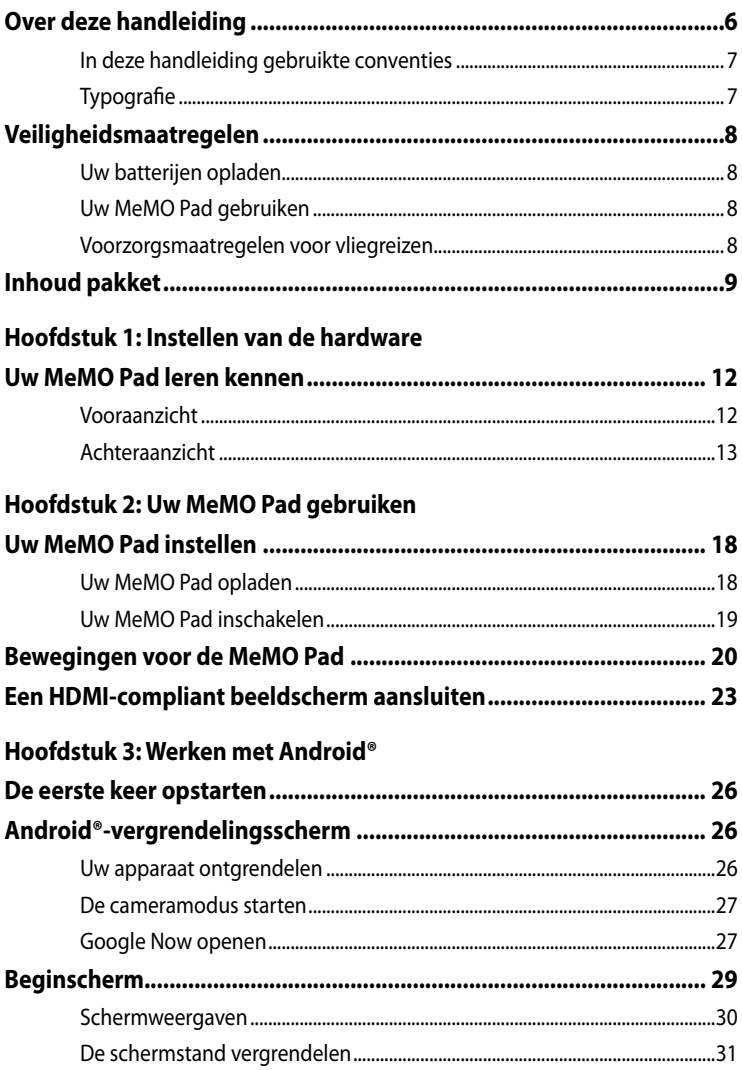

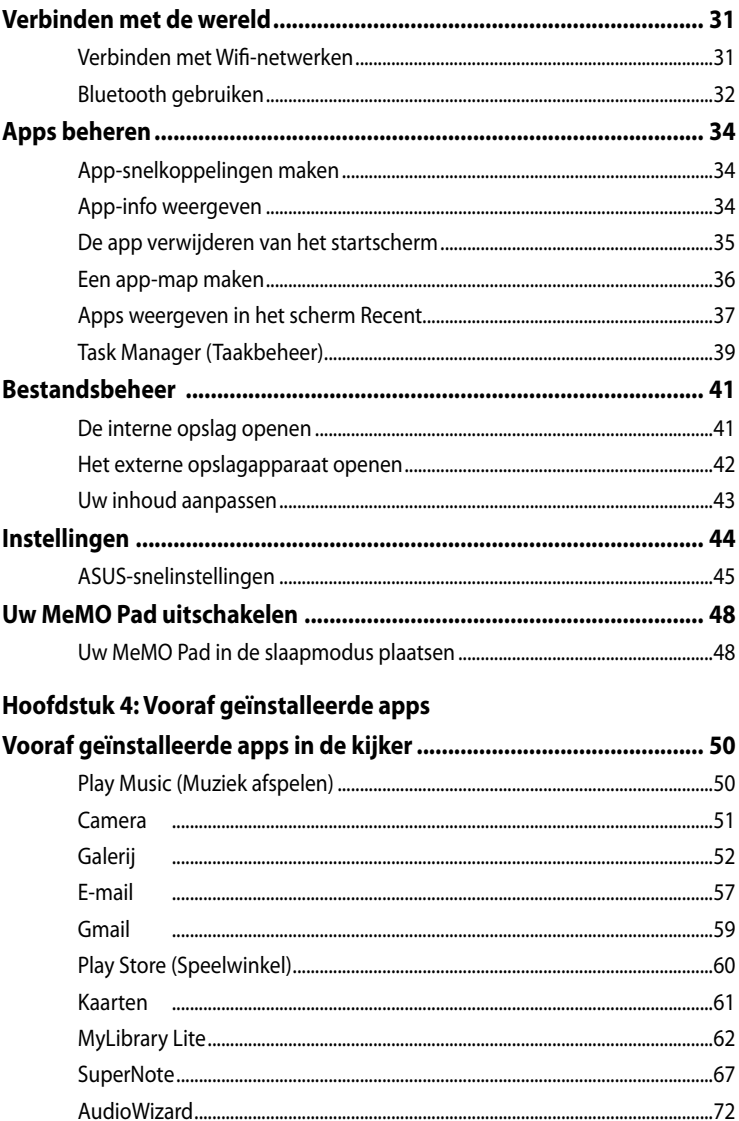

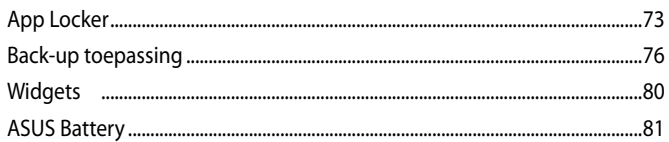

### **Bijlagen**

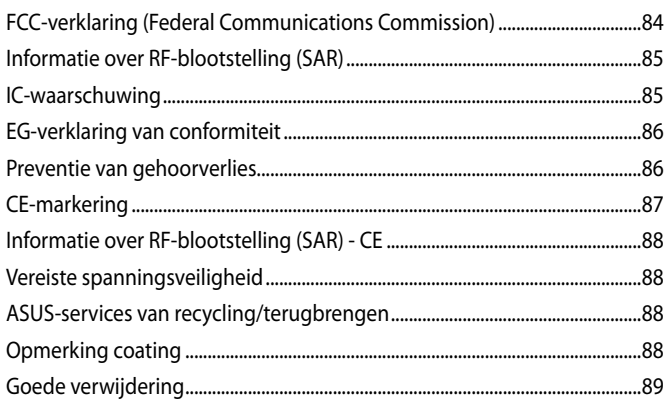

## <span id="page-5-0"></span>**Over deze handleiding**

Deze handleiding bevat informatie over de hardware- en software-opties van uw MeMO Pad, georganiseerd in de volgende hoofdstukken:

#### **Hoofdstuk 1: Instellen van de hardware**

In dit hoofdstuk worden de hardware-componenten beschreven van uw MeMO Pad.

#### **Hoofdstuk 2: Uw MeMO Pad gebruiken**

Dit hoofdstuk beschrijft het gebruik van de verschillende delen van de MeMO Pad.

#### **Hoofdstuk 3: Werken met Android®**

Dit hoofdstuk bevat een overzicht van het gebruik van Android® op uw MeMO Pad.

#### **Hoofdstuk 4: Vooraf geïnstalleerde apps**

In dit hoofdstuk vindt u uitleg over de vooraf geïnstalleerde toepassingen die bij uw MeMO Pad zijn geleverd.

#### **Bijlagen**

Dit deel bevat berichtgevingen en veiligheidsverklaringen over uw MeMO Pad.

## <span id="page-6-0"></span>**In deze handleiding gebruikte conventies**

Om belangrijke informatie in deze handleiding te markeren, worden berichten als volgt voorgesteld:

**BELANGRIJK!** Dit bericht bevat essentiële informatie die moet worden opgevolgd om een taak te voltooien.

**OPMERKING:** Dit bericht bevat aanvullende informatie en tips die kunnen helpen bij het voltooien van taken.

**WAARSCHUWING!** Dit bericht bevat belangrijke informatie die moet worden opgevolgd om uw veiligheid te bewaren tijdens het uitvoeren van bepaalde taken en om schade aan de gegevens en onderdelen van uw MeMO Pad te voorkomen.

## **Typografie**

- **Vet** = Dit geeft een menu of een item aan dat moet worden geselecteerd.
- *Cursief =*  Dit geeft de toetsen aan die u moet indrukken op het toetsenbord.

## <span id="page-7-0"></span>**Veiligheidsmaatregelen**

## **Uw batterijen opladen**

Zorg dat u de batterij volledig oplaadt voordat u uw MeMO Pad langere tijd gebruikt in de batterijmodus. Denk eraan dat de voedingsadapter de batterij oplaadt zolang deze op een wisselstroomvoedingsbron is aangesloten. Het opladen van de batterij duurt veel langer wanneer de MeMO Pad in gebruik is.

**BELANGRIJK!** Laat de MeMO Pad niet aangesloten op de voeding nadat deze volledig is opgeladen. MeMO Pad is niet ontworpen om langere tijd aangesloten te blijven op de voeding.

## **Uw MeMO Pad gebruiken**

Deze MeMO Pad mag alleen worden gebruikt in een omgeving met een omgevingstemperatuur van tussen 0°C (32°F) en 35°C (95°F).

Door een langdurige blootstelling aan extreem hoge of lage temperatuur kan de batterij snel leeglopen en kan de levensduur van de batterij verkorten. Om optimale prestaties van de batterij te garanderen, moet u ervoor zorgen dat deze alleen wordt blootgesteld binnen de aanbevolen omgevingstemperatuur.

### **Voorzorgsmaatregelen voor vliegreizen**

Neem contact op met uw luchtvaartmaatschappij voor meer informatie over verwante diensten die kunnen worden gebruikt tijdens de vlucht en over beperkingen die moeten worden nageleefd wanneer u de MeMO Pad tijdens de vlucht gebruikt.

**BELANGRIJK!** U kunt uw MeMO Pad door röntgenmachines laten gaan (gebruikt op items die op transportbanden zijn geplaatst), maar u mag het toestel niet blootstellen aan magnetische detectors en stokken.

## <span id="page-8-0"></span>**Inhoud pakket**

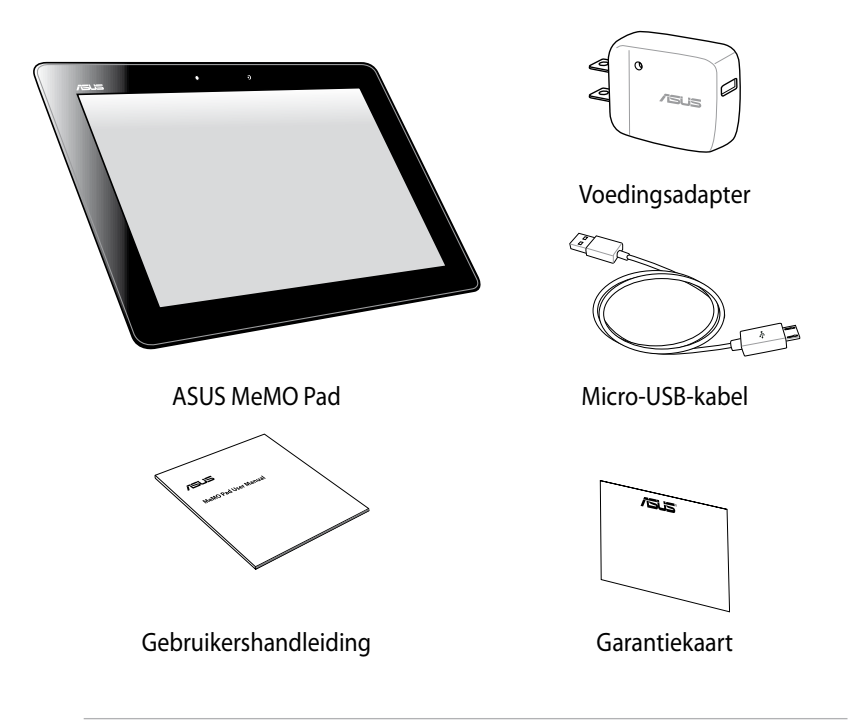

#### **OPMERKINGEN:**

- Indien enige items beschadigd zijn of ontbreken, dient u contact op te nemen met uw leverancier.
- De bijgeleverde voedingsadapter verschilt afhankelijk van het land of de regio.

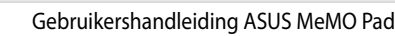

÷.

 $\sim$ 

J.

 $\overline{\phantom{a}}$ 

-

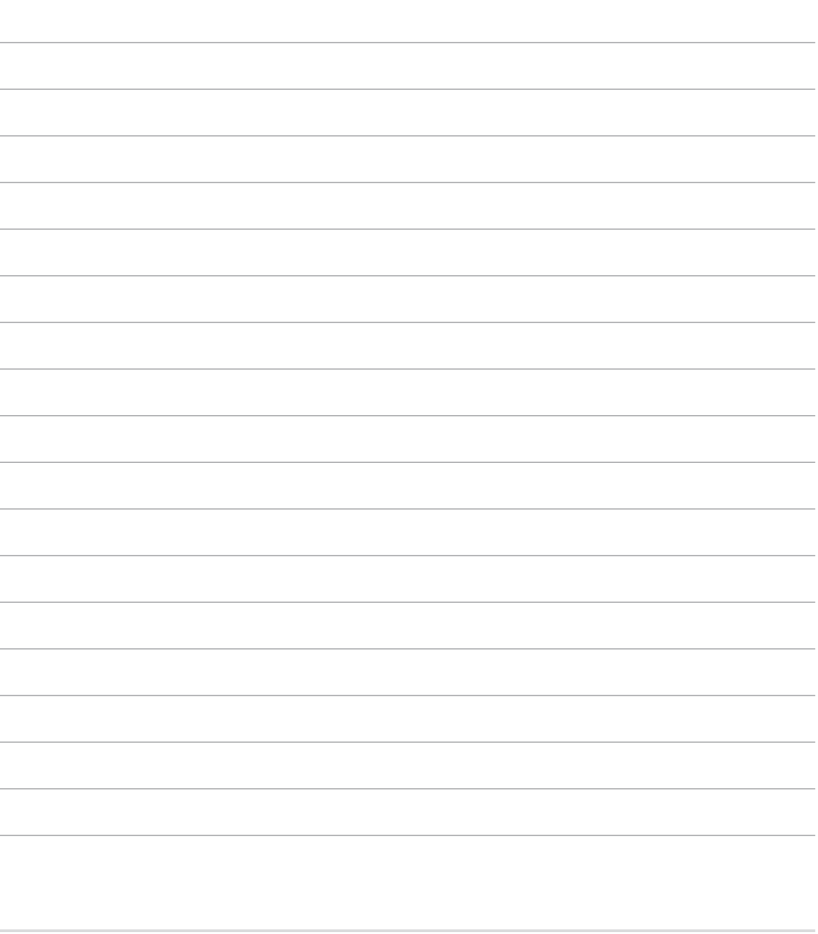

,我们也不会有什么。""我们的人,我们也不会有什么?""我们的人,我们也不会有什么?""我们的人,我们也不会有什么?""我们的人,我们也不会有什么?""我们的人 ,我们也不会有什么。""我们的人,我们也不会有什么?""我们的人,我们也不会有什么?""我们的人,我们也不会有什么?""我们的人,我们也不会有什么?""我们的人

<u> 1989 - Andrea Andrea Andrea Andrea Andrea Andrea Andrea Andrea Andrea Andrea Andrea Andrea Andrea Andrea And</u>

## <span id="page-10-0"></span>*Hoofdstuk 1:*

## *Instellen van de hardware*

## <span id="page-11-0"></span>**Uw MeMO Pad leren kennen**

## **Vooraanzicht**

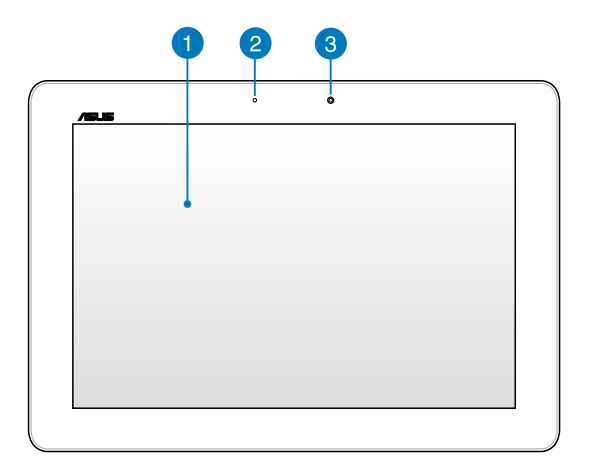

#### **Touchscreen-paneel**

Via het aanraakscherm kunt u uw MeMO Pad bedienen met de pen of met aanraakbewegingen.

#### **Omgevingslichtsensor**

De omgevingslichtsensor detecteert de hoeveelheid omgevingsverlichting in uw omgeving. Hiermee kan het systeem de helderheid van het display automatisch aanpassen op basis van de omgevingsverlichting.

#### **Camera voor**

Met deze ingebouwde 1,2 megapixels camera kunt u foto's maken of video's opnemen met uw MeMO Pad.

## <span id="page-12-0"></span>**Achteraanzicht**

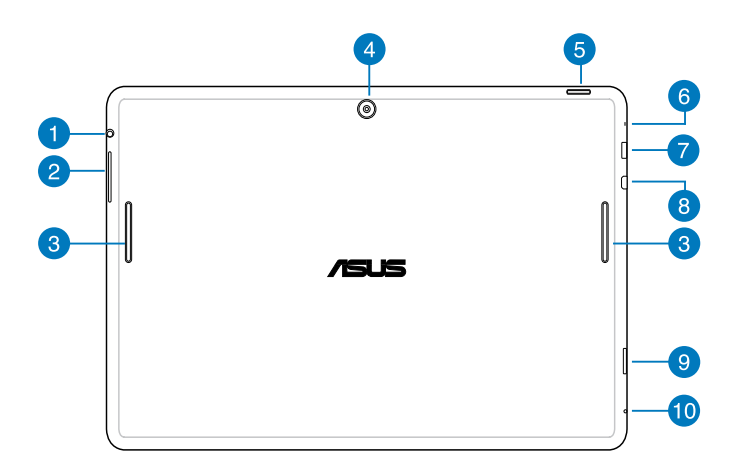

#### **Luidspreker-/headset-aansluiting**

Via deze poort kunt u uw MeMO Pad aansluiten op luidsprekers of op een headset.

**BELANGRIJK!** Deze poort biedt geen ondersteuning voor een externe microfoon.

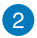

#### **2** Volumeknop

Met de volumeknop kunt u het volumeniveau van uw MeMO Pad verhogen of verlagen.

#### **Audioluidsprekers**

Via de ingebouwde audioluidspreker kunt u audio direct vanaf uw MeMO Pad horen. De audiofuncties worden beheerd via de software.

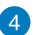

#### *A* Camera achter

Met deze ingebouwde 5-megapixels camera kunt u foto's maken of video's opnemen op hoge definitie met uw MeMO Pad.

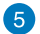

#### **Voedingsknop**

Houd de voedingsknop ongeveer twee (2) seconden ingedrukt om uw MeMO Pad in te schakelen of om het toestel te activeren uit de standbymodus.

Om uw MeMO Pad uit te schakelen, houdt u de voedingsknop ongeveer twee (2) seconden ingedrukt. Wanneer u dat wordt gevraagd, tikt u op **Uitschakelen** en vervolgens op **OK**.

Om uw MeMO Pad te vergrendelen of in stand-bymodus te plaatsen, drukt u kort op de voedingsknop en laat u deze terug los.

Als uw MeMO Pad niet meer reageert, moet u de voedingsknop ongeveer tien (10) seconden ingedrukt houden om het uitschakelen te forceren.

#### **BELANGRIJK!**

- Als uw MeMO Pad gedurende vijftien (15) seconden inactief is, gaat deze automatisch naar de stand-bymodus.
- Als u het opnieuw opstarten van het systeem forceert, kan dit leiden tot gegevensverlies. Wij raden u sterk aan regelmatig een back-up te maken van uw gegevens.

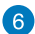

#### **A** Microfoon

De ingebouwde microfoon kan worden gebruikt voor videoconferenties, gesproken verhalen of eenvoudige geluidsopnamen.

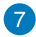

#### **Micro USB 2.0-poort**

Gebruik de micro USB 2.0-poort (Universal Serial Bus) om de batterij op te laden of om stroom te leveren aan uw MeMO Pad. Via deze poort kunt u ook gegevens van uw computer overdragen naar uw MeMO Pad en omgekeerd.

**OPMERKING:** Wanneer u uw MeMO Pad aansluit op de USB-poort op uw computer, wordt uw MeMO Pad alleen opgeladen wanneer het toestel in de slaapstand (scherm uit) of uitgeschakeld is.

#### **8** Micro-HDMI-poort

Deze poort is voor een micro-HDMI-aansluiting (High-Definition Multimedia Interface) en is HDCP-compatibel voor afspelen van HD DVD, Blu-ray en andere beschermde inhoud.

#### **Sleuf micro SD-kaart**

De MeMO Pad is uitgerust met een extra ingebouwde sleuf voor een geheugenkaartlezer die microSD-, microSDHC-en microSDXCkaartformaten ondersteunen.

#### **Handmatige resetopening**

Als uw systeem niet meer reageert, duwt u met een rechtgemaakte paperclip in de handmatige resetopening om het opnieuw opstarten van uw MeMO Pad te forceren.

**BELANGRIJK!** Het systeem forceren om opnieuw te starten kan leiden tot verlies van gegevens. Wij raden sterk aan om regelmatig een back-up te maken van uw belangrijke gegevens.

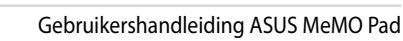

,我们也不会有什么。""我们的人,我们也不会有什么?""我们的人,我们也不会有什么?""我们的人,我们也不会有什么?""我们的人,我们也不会有什么?""我们的人

,我们也不会有什么。""我们的人,我们也不会有什么?""我们的人,我们也不会有什么?""我们的人,我们也不会有什么?""我们的人,我们也不会有什么?""我们的人

## <span id="page-16-0"></span>**Hoofdstuk 2:**

## **Uw MeMO Pad gebruiken**

## <span id="page-17-0"></span>**Uw MeMO Pad instellen**

## **Uw MeMO Pad opladen**

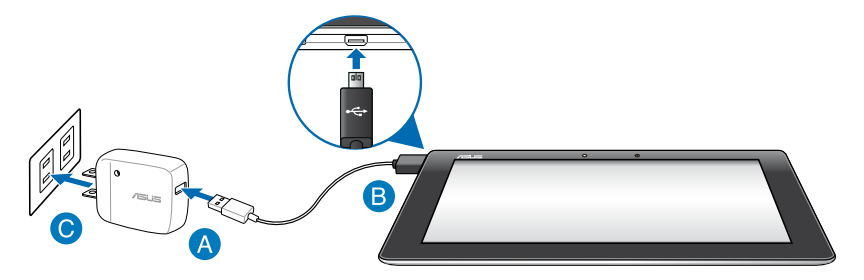

Uw MeMO Pad opladen:

- Sluit de micro-USB-kabel aan op de voedingsadapter.
- Sluit de micro-USB-aansluiting aan op de MeMO Pad.
- Stop de voedingsadapter in een geaard stopcontact.

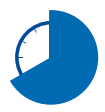

Laad uw MeMO Pad gedurende acht (8) uur op voordat u het toestel de eerste keer in de batterijmodus gebruikt.

#### **BELANGRIJK!**

- Gebruik alleen de bijgeleverde voedingsadapter en micro-USB-kabel om uw MeMO Pad op te laden. Het gebruik van een andere voedingsadapter kan uw MeMO Pad beschadigen.
- Pel de beschermende film van de voedingsadapter en micro-USB-kabel voordat u de MeMO Pad oplaadt om het risico op letsel te voorkomen.
- Zorg dat u de voedingsadapter aansluit op het juiste stopcontact met het correcte ingangsvermogen. De uitgangsspanning van deze adapter is DC5V, 2A.
- Laat de MeMO Pad niet aangesloten op de voeding nadat deze volledig is opgeladen. MeMO Pad is niet ontworpen om langere tijd aangesloten te blijven op de voeding.
- Wanneer u de MeMO Pad gebruikt terwijl deze is aangesloten op een stopcontact, moet het geaarde stopcontact zich in de buurt van het toestel bevinden en gemakkelijk toegankelijk zijn.

#### <span id="page-18-0"></span>**OPMERKINGEN:**

- Uw MeMO Pad kan alleen worden opgeladen via de USB-poort op de computer wanneer het toestel in de slaapstand (scherm uit) of uitgeschakeld is.
- Opladen via de USB-poort kan langer duren.
- Als uw computer onvoldoende vermogen biedt voor het opladen van uw MeMO Pad, kunt u de MeMO Pad in plaats daarvan opladen via het stopcontact.

## **Uw MeMO Pad inschakelen**

Houd de voedingsknop ongeveer twee (2) seconden ingedrukt om uw MeMO Pad in te schakelen.

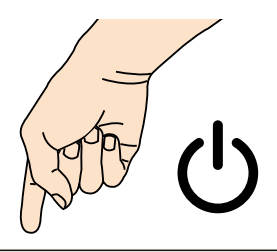

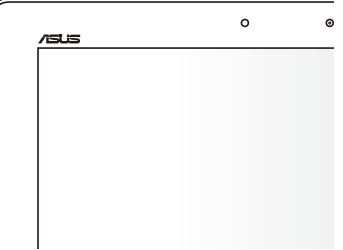

## <span id="page-19-0"></span>**Bewegingen voor de MeMO Pad**

Via het aanraakscherm kunnen de volgende bewegingen worden gebruikt om de exclusieve functies van uw MeMo Pad op te starten, er doorheen te navigeren en om met deze functies te werken.

#### **Slepen/tikken en lang indrukken**

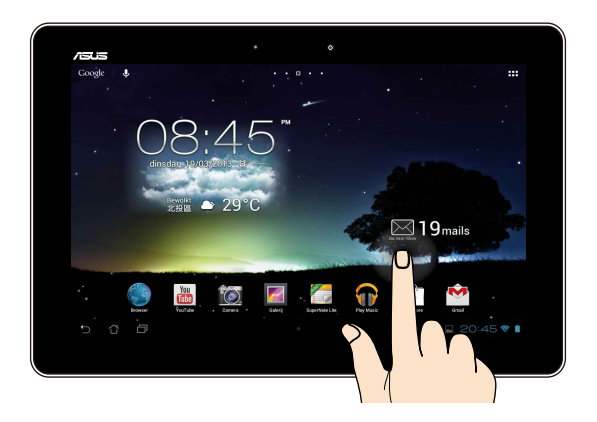

- Om een app te verplaatsen, tikt en houdt u de app vast en sleept u deze naar een nieuwe locatie. •
- Om een app van het hoofdscherm te verwijderen, houdt de app ingedrukt en sleep deze omhoog naar de bovenkant van het scherm. •
- Om een schermopname te maken, tikt en houdt u •

**OPMERKING:** Om deze instelling in te schakelen, gaat u naar **E** > Aangepaste **instelling ASUS** en plaatst u vervolgens een vinkje naast **Screenshots opslaan door de toets Recente apps ingedrukt te houden**.

#### **Tikken/aanraken**

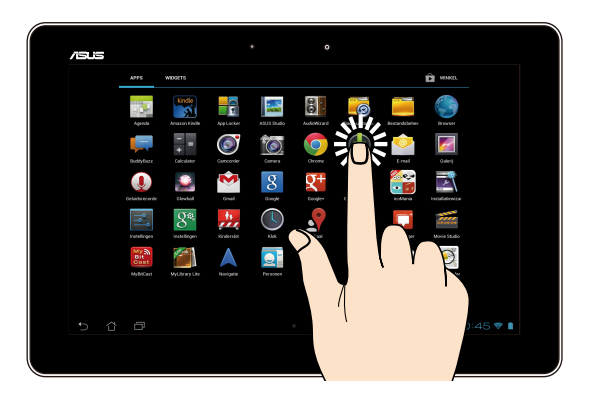

- Tik op een app om deze te starten.
- Tik in de app Bestandsbeheer om een bestand te selecteren en te openen.

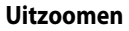

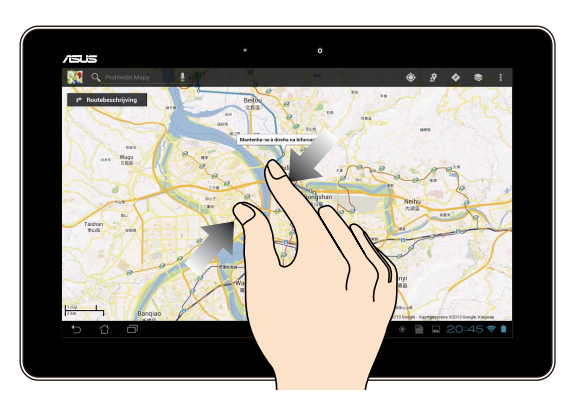

Breng uw twee vingers samen op het aanraakscherm om uit te zoomen vanaf een afbeelding in Galerie, Kaarten of Plaatsen.

#### **Inzoomen**

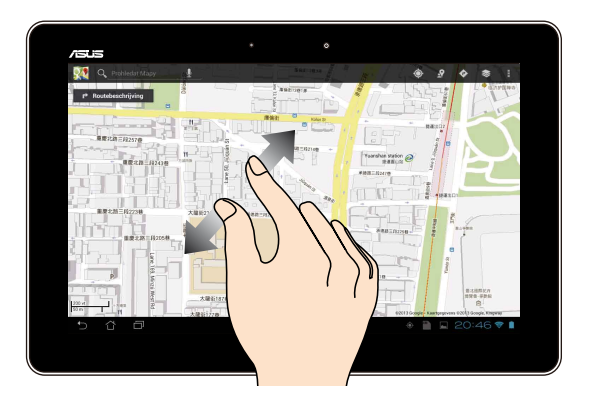

Spreid uw twee vingers open op het aanraakscherm om in te zoomen op een afbeelding in Galerie, Kaarten of Plaatsen.

#### **Vegen**

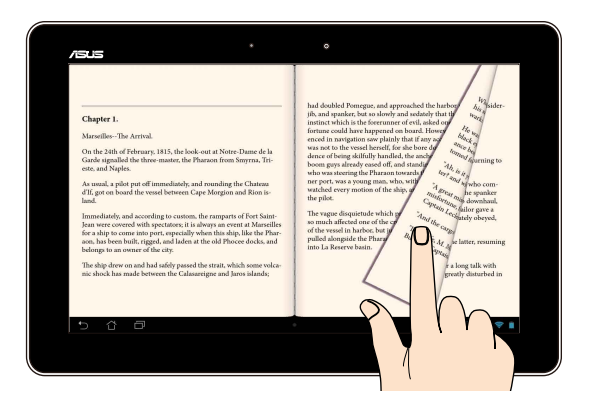

Veeg uw vinger naar rechts of naar links op het aanraakscherm om te schakelen tussen schermen of om te bladeren door de pagina's van een e-book of te bladeren door afbeeldingen in de afbeeldingsgalerie.

## <span id="page-22-0"></span>**Een HDMI-compliant beeldscherm aansluiten**

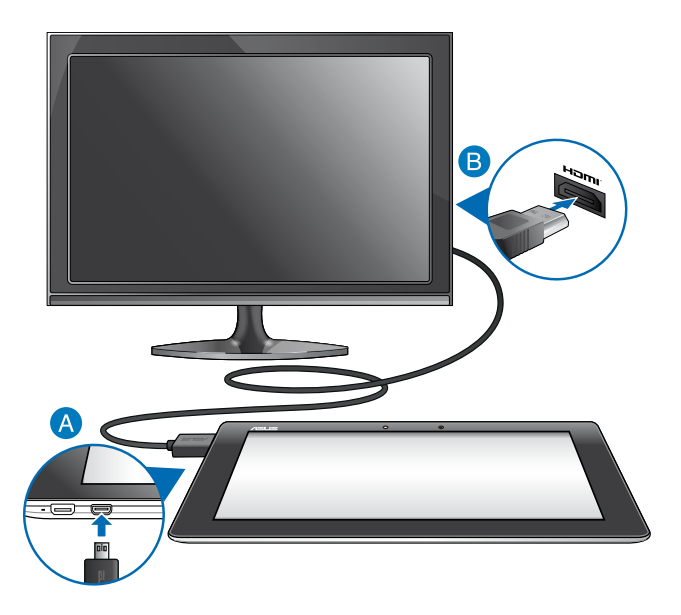

Een HDMI-compliant beeldscherm aansluiten:

- Sluit de micro-HDMI-connector aan op de micro-HDMI-poort van uw MeMO Pad.
- Steek de HDMI-kabel in de HDMI-poort van een HDMI-compliant beeldscherm.

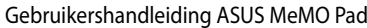

 $\overline{24}$ 

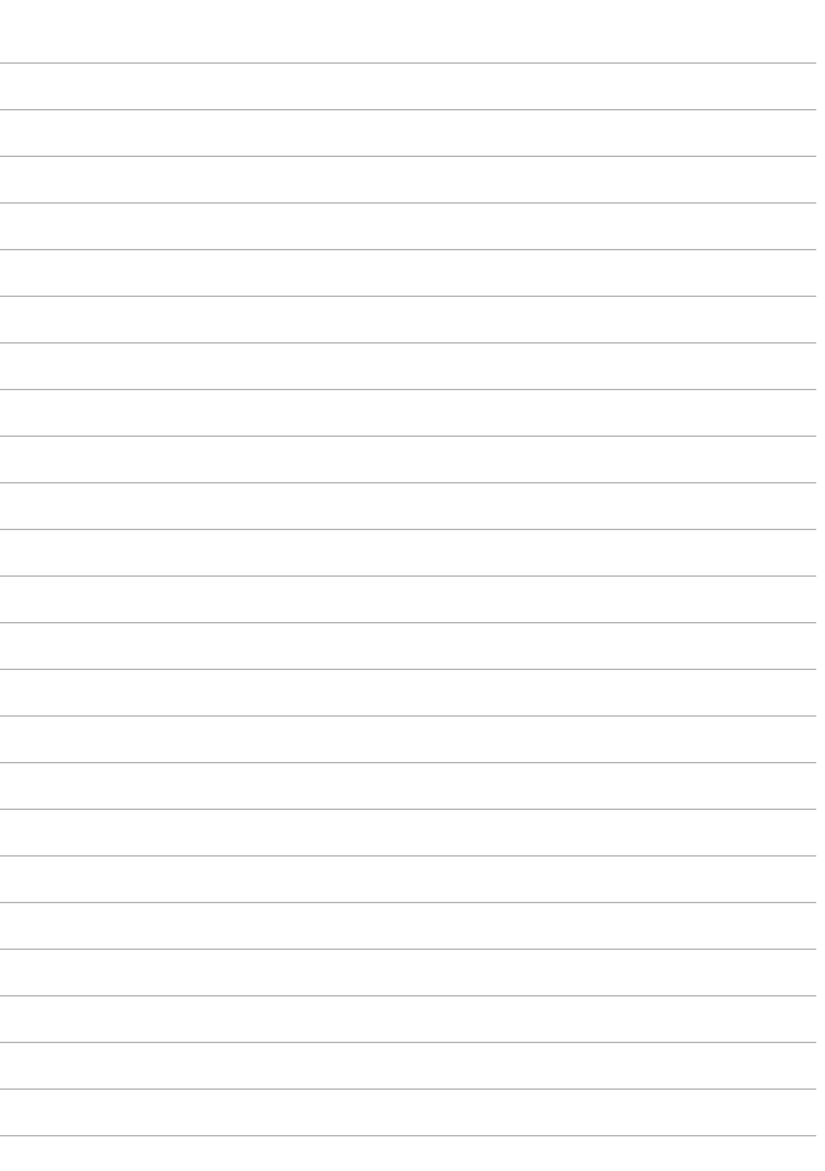

## <span id="page-24-0"></span>*Hoofdstuk 3:*

## *Werken met Android®*

## <span id="page-25-0"></span>**De eerste keer opstarten**

Wanneer u de MeMO Pad voor de eerste keer opstart, verschijnen verschillende schermen die u helpen bij het configureren van de basisinstellingen van uw Android®-besturingssysteem.

Uw MeMO Pad de eerste keer starten:

- 1. Schakel uw MeMO Pad in.
- 2. Kies een taal en tik vervolgens op  $\blacktriangleright$ .
- 3. Selecteer een invoermethode of toetsenbordformaat en tik vervolgens op  $\blacktriangleright$ .
- 4. Selecteer een draadloos netwerk om een internetverbinding te maken en tik vervolgens op **Volgende**. Tik anders op **Overslaan**.
- 5. Stel de lokale datum en tijd in en tik vervolgens op  $\blacktriangleright$ .
- 6. Volg de aanwijzingen op het scherm voor de configuratie van de volgende onderdelen:
	- Google-account
	- Google-instellingen en -services
- 7. Tik op om het startscherm te openen en tik vervolgens op **OK**.

## **Android®-vergrendelingsscherm**

## **Uw apparaat ontgrendelen**

Tik op en sleep het vergrendelingspictogram naar het ontgrendelde pictogram.

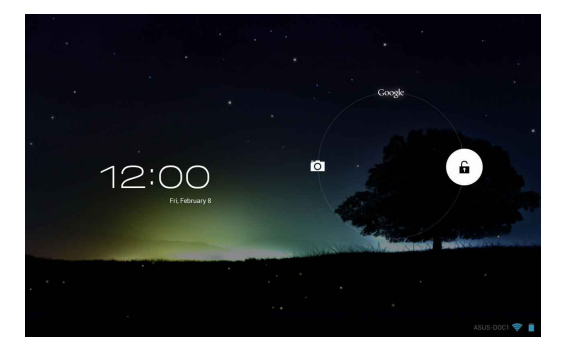

## <span id="page-26-0"></span>**De cameramodus starten**

Tik op en sleep het vergrendelingspictogram naar het camerapictogram.

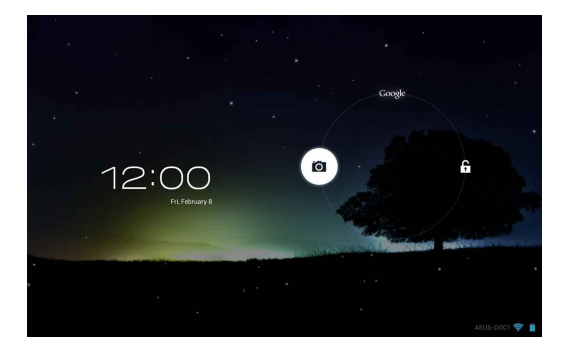

### **Google Now openen**

Tik op en sleep het vergrendelingspictogram naar het Google-pictogram.

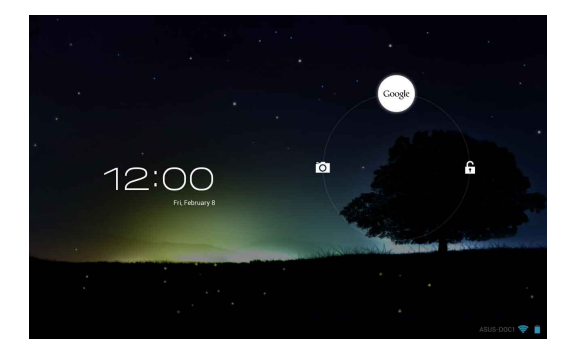

#### **Google Now**

Google Now is de persoonlijke assistent van uw MeMO Pad en biedt u direct toegang tot weersomstandigheden, restaurants in de buurt, vluchtschema's, geplande afspraken en andere verwante informatie op basis van uw webgeschiedenis, gesynchroniseerde agenda's en herinneringen.

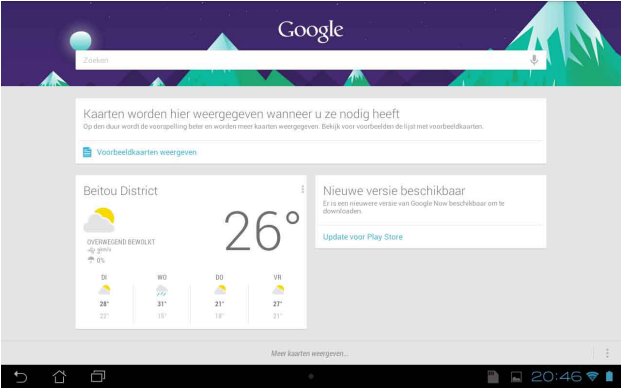

## <span id="page-28-0"></span>**Beginscherm**

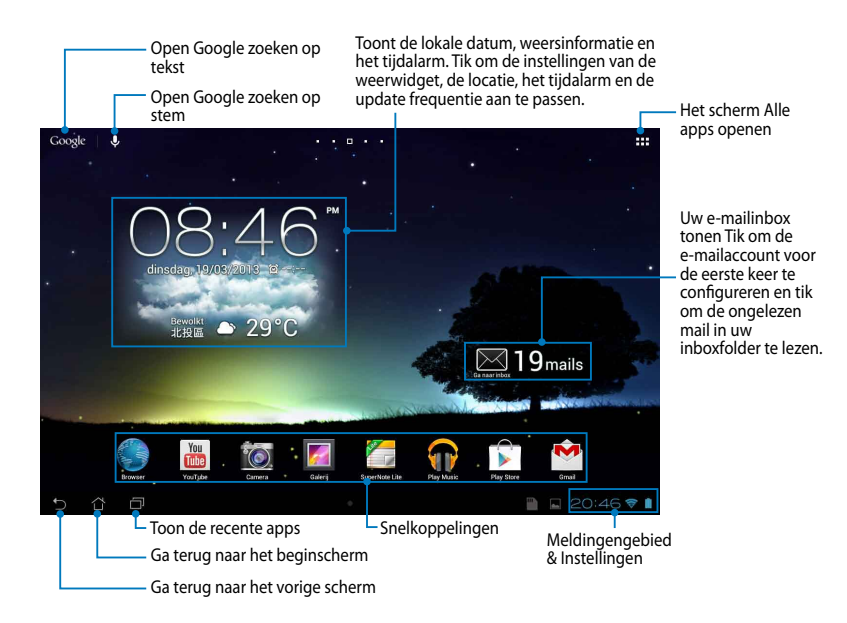

### <span id="page-29-0"></span>**Schermweergaven**

Via de ingebouwde zwaartekrachtsensor en gyroscoop van uw MeMO Pad zijn automatische schermrotaties mogelijk, afhankelijk van de manier waarop u het toestel vasthoudt. U kunt snel schakelen tussen een liggende of staande weergave door uw MeMO Pad naar links of rechts te sturen, of door het apparaat horizontaal of verticaal te kantelen.

### **Liggende weergave**

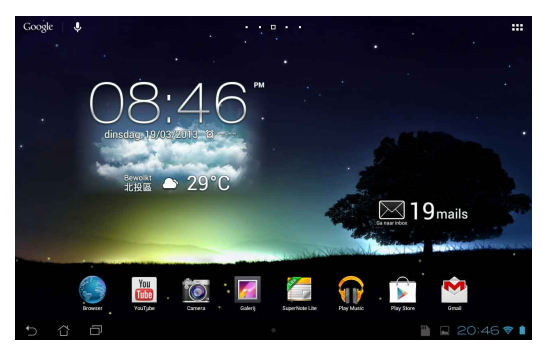

#### **Staande weergave**

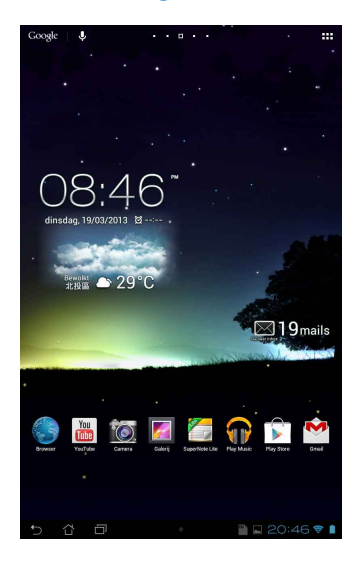

## <span id="page-30-0"></span>**De schermstand vergrendelen**

De stand van het scherm van de MeMO Pad verandert automatisch van liggende naar staande modus en omgekeerd, afhankelijk van de manier waarop u uw MeMO Pad vasthoudt.

Volg de onderstaande stappen om de functie voor het automatisch draaien van het scherm uit te schakelen:

- 1. Tik op  $\frac{1}{2}$  in de rechterbovenhoek op het startscherm om het scherm Alle apps te openen.
- Gallery Polaris Office My Library Lite Camera Play Music Maps 2. Tik op **> Toegankelijkheid** en tik vervolgens op **Scherm autom. draaien**

om de selectie op te heffen.

OPMERKING: U kunt de functie Scherm automatisch roteren ook in-/uitschakelen informatie. via de **ASUS Snelinstellingen**. Raadpleeg het gedeelte **Instellingen** voor meer

## **Verbinden met de wereld**

## **Verbinden met Wifi-netwerken**

Met de draadloze wifi-netwerktechnologie kunt u gegevens draadloos uitwisselen via een netwerk. Om Wifi te gebruiken, schakelt u de Wifi-functie op uw MeMO Pad in en maakt u een verbinding met een draadloos netwerk. Sommige draadloze netwerken zijn beveiligd met een sleutel of via digitale certificaten en vereisen extra stappen voor het instellen. Andere zijn open en u kunt gemakkelijk mee verbinden.

**OPMERKING:** Schakel Wifi UIT wanneer u deze optie niet gebruikt om batterijvermogen te sparen.

Wifi inschakelen en verbinden met een Wifi-netwerk:

- 1. Tik op  $\blacksquare \blacksquare \blacksquare$  om naar het scherm Alle apps te gaan en tik vervolgens op  $\blacksquare$ .
- 2. Schuif de Wifi-schakelaar naar de positie Aan. Indien ingeschakeld, scant uw MeMO Pad beschikbare Wifi-netwerken.
- 3. Tik op een netwerknaam om een verbinding te maken met dit netwerk. Als andere gegevens in te voeren. het netwerk beveiligd of beschermd is, wordt u gevraagd een wachtwoord of

**BELANGRIJK!** Als uw MeMO Pad een netwerk vindt waarmee u eerder een verbinding heeft gemaakt, wordt automatisch een verbinding gemaakt met dit netwerk.

## <span id="page-31-0"></span>**Bluetooth gebruiken**

#### **Bluetooth in- of uitschakelen op uw apparaat**

Bluetooth is een draadloze standaard die wordt gebruikt voor het uitwisselen van gegevens over korte afstanden. Bluetooth bestaat in talrijke producten, zoals smartphones, computers, tablets en hoofdtelefoons.

Bluetooth is zeer nuttig wanneer u gegevens overdraagt tussen twee of meer apparaten die zich dicht bij elkaar bevinden.

Wanneer u de eerste keer een verbinding maakt met een Bluetooth-apparaat, moet u het koppelen met uw MeMO Pad.

**OPMERKING:** Schakel Bluetooth uit als u deze niet gebruikt om batterijvermogen te sparen.

Om Bluetooth in uw MeMO Pad in of uit te schakelen, kunt u een van de volgende bewerkingen uitvoeren:

• Tik op  $\bar{=}$   $\bar{=}$  om naar het scherm Alle apps te gaan en tik vervolgens op  $\bar{=}$ .

Schuif de Bluetooth-schakelaar naar **AAN.**

• Tik op het gebied Melding om het paneel **ASUS-snelinstellingen** weer te geven en tik vervolgens op  $*$ 

### **Uw MeMO koppelen met een Bluetooth-apparaat**

Voordat u een verbinding kunt maken met een Bluetooth-apparaat, moet u eerst uw MeMO Pad koppelen met dat apparaat. De apparaten blijven gekoppeld, tenzij u de gekoppelde verbinding ertussen verwijdert.

Uw MeMO Pad koppelen met een apparaat:

1. Tik op  $\frac{1}{2}$  om naar het scherm Alle apps te gaan en tik vervolgens op  $\mathbb{E}_2$ .

Schuif de Bluetooth-schakelaar naar **AAN**.

Gallery Polaris Office My Library Lite Camera Play Music Maps 2. Tik op **Bluetooth** om alle beschikbare Bluetooth-apparaten binnen bereik weer te geven.

#### **OPMERKINGEN:**

- of de Bluetooth-functies is ingeschakeld en is ingesteld als Detecteerbaar. **•** Als het apparaat waarmee u wilt koppelen niet in de lijst staat, moet u controleren
- informatie over het inschakelen van Bluetooth en het instellen van het apparaat • Raadpleeg de technische documentatie die bij het apparaat is geleverd voor naar detecteerbaar.
- 3. Als uw MeMO Pad klaar is met scannen voordat uw Bluetooth-apparaat gereed is, tikt u op **APPARATEN ZOEKEN**.
- 4. In de lijst van beschikbare apparaten, tikt u op het Bluetooth-apparaat waarmee u wilt koppelen. Volg de opeenvolgende instructies op het scherm om het koppelen te voltooien. Raadpleeg, indien nodig, de technische documentatie die bij het apparaat is geleverd.

#### **Uw MeMO verbinden met een Bluetooth-apparaat**

Nadat u uw MeMO Pad hebt gekoppeld met een Bluetooth-apparaat, kunt u deze gemakkelijk handmatig opnieuw verbinden nadat het terug binnen bereik is.

Koppeling maken met een Bluetooth-apparaat:

- 1. Tik op  $\blacksquare\blacksquare\blacksquare$  om naar het scherm Alle apps te gaan en tik vervolgens op  $\blacksquare\blacksquare$ . Schuif de Bluetooth-schakelaar naar **AAN**.
- Gallery Polaris Office My Library Lite Camera Play Music Maps 2. Tik in de lijst GEKOPPELDE APPARATEN op het gekoppelde apparaat.

### **Een Bluetooth-apparaat bijwerken en configureren**

Een Bluetooth-apparaat ontkoppelen of configureren:

- 1. Tik op  $\blacksquare\blacksquare\blacksquare$  om naar het scherm Alle apps te gaan en tik vervolgens op  $\blacksquare\blacksquare$ . Schuif de Bluetooth-schakelaar naar **AAN**.
- 2. Tik op het pictogram **Bluetooth** en tik vervolgens op <mark>王</mark> naast het aangesloten Bluetooth-apparaat waarvan u de koppeling wilt opheffen of configureren.
- volgende zaken doen: 3. Vanaf het scherm Gekoppelde Bluetooth-apparaat, kunt u een van de
- op te heffen. Tik op **Koppeling ongedaan maken** om de koppeling van het apparaat •
	- Tik op **Naam wijzigen** om de naam van het Bluetooth-apparaat te wijzigen. •
	- Tik op een van de weergegeven profielen om een profiel in of uit te schakelen. •
	- 4. Tik op  $\leftarrow$  om terug te keren naar het vorige scherm.

## <span id="page-33-0"></span>**Apps beheren**

## **App-snelkoppelingen maken**

Krijg gemakkelijk toegang tot enkele van uw favoriete toepassingen door appsnelkoppelingen te maken op uw startscherm.

App-snelkoppelingen maken:

- 1. Tik op  $\frac{1}{2}$  om naar het scherm Alle apps te gaan.
- 2. Tik en houd het pictogram van de app op het scherm Alle apps vast en sleep het vervolgens naar het startscherm.

## **App-info weergeven**

snelkoppeling voor de app maakt. Terwijl u een app op het scherm Alle apps informatie weer te geven. U kunt gedetailleerde informatie over uw apps weergeven terwijl u een vasthoudt, schakelt het scherm naar het startscherm en verschijnt **App-info** bovenaan op het startscherm. Sleep de app naar **App-info** om gedetailleerde

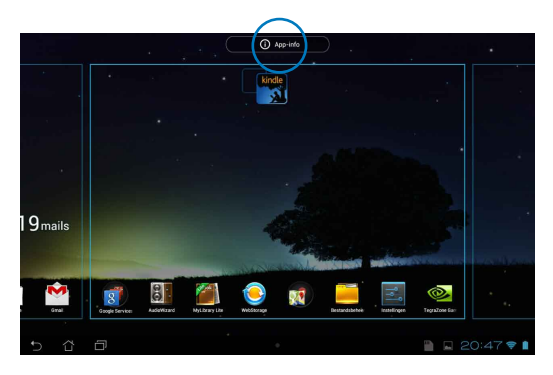

## <span id="page-34-0"></span>**De app verwijderen van het startscherm**

Maak ruimte vrij voor nieuwe app-snelkoppelingen door bestaande appsnelkoppelingen op uw startscherm te verwijderen.

App-snelkoppelingen verwijderen:

- 1. Tik en houd een app vast tot **X verwijderen** verschijnt bovenaan op het scherm.
- 2. Sleep de app naar **X verwijderen** om deze te verwijderen van het startscherm.

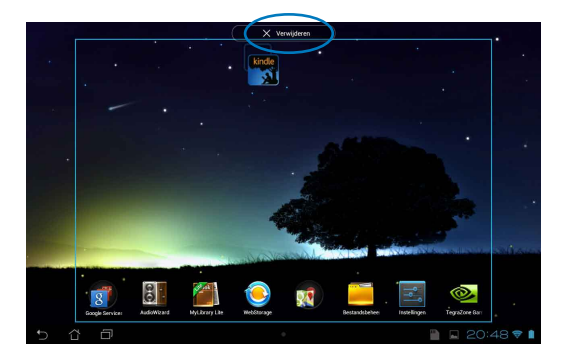

### <span id="page-35-0"></span>**Een app-map maken**

U kunt mappen maken om snelkoppelingen te ordenen op uw startscherm.

Een app-map maken:

1. Tik en sleep een app of snelkoppeling van het startscherm naar een andere app tot een zwarte cirkel verschijnt.

#### **OPMERKINGEN:**

- D gemaakte map wordt weergegeven in een zwarte cirkel.
- U kunt meerdere apps toevoegen in uw map.
- 2. Tik op de nieuwe map en tik op **Naamloze map** om de naam van de map te wijzigen.

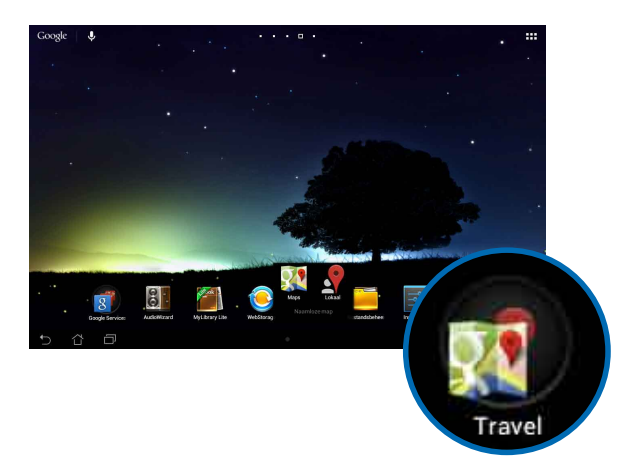
## **Apps weergeven in het scherm Recent**

Via het scherm Recent kunt u een lijst van app-snelkoppelingen weergeven op basis van uw recent geopende apps. Via het scherm Recent kunt u gemakkelijk terugkeren naar of schakelen tussen de apps die u recent hebt geopend.

Om het scherm Recent te openen:

- 1. Tik op **in** in de linkerbenedenhoek van het startscherm.
- op de app die u wilt starten. 2. Er verschijnt een lijst voor het weergeven van al uw recent gestarte apps. Tik

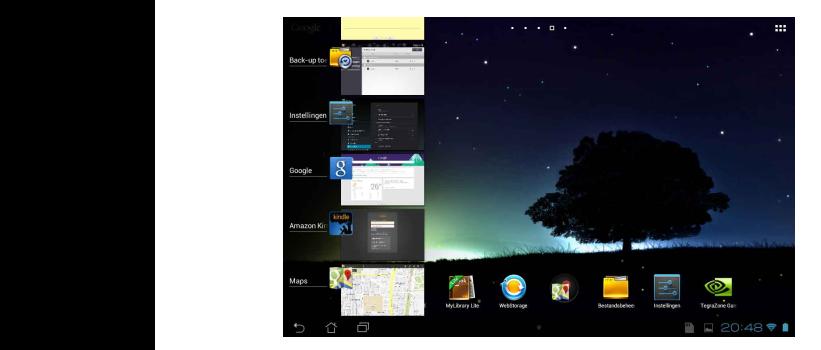

Het menu van een recente app weergeven:

- 1. Tik en houd een recente app vast om het menu ervan weer te geven.
- 2. Om de app uit de lijst te verwijderen, selecteert u **Verwijderen uit de lijst**. Om de informatie ervan weer te geven, selecteert u **App-info**.

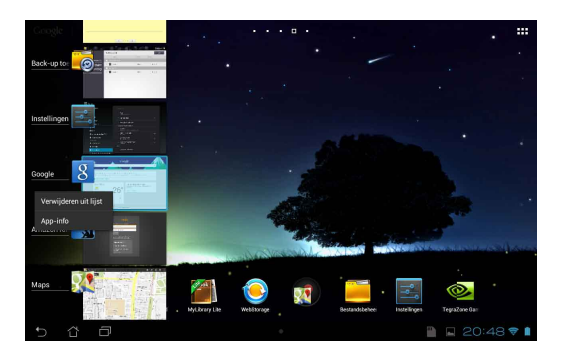

**OPMERKING:** U kunt ook een recente app verwijderen uit de lijst door deze naar links of rechts te vegen.

# **Task Manager (Taakbeheer)**

Task Manager (Taakbeheer) toont een lijst van momenteel actieve hulpprogramma's en toepassingen en hun gebruik in percentages op uw MeMO Pad. U kunt de lopende apps ook individueel openen en sluiten of u kunt alle apps en hulpprogramma's tegelijk sluiten met de functie **Reinigen met één klik**.

Taakbeheer beheren:

- 1. Tik op  $\blacksquare\blacksquare\blacksquare$  om naar het scherm Alle apps te gaan. Tik op **Widgets** om het widgetmenu weer te geven.
- 2. Tik op en houd **ASUS Task Manager** vast om het vak van ASUS Task Manager (ASUS-taakbeheer) weer te geven op het startscherm.

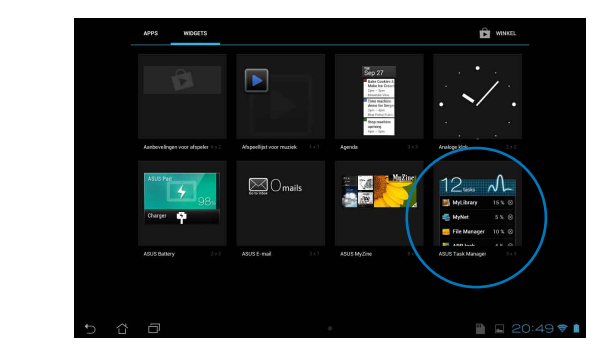

- 3. Tik en houd de widget vast om de haken voor het aanpassen van het formaat weer te geven. Trek de grootteaanpassingsbeugel omhoog of omlaag om de volledige lijst van taken weer te geven.
- 4. Tik **o**rechts van de taken om de taak uit te schakelen. Tik op **Reinigen met één klik** om alle lopende taken tegelijk af te sluiten.

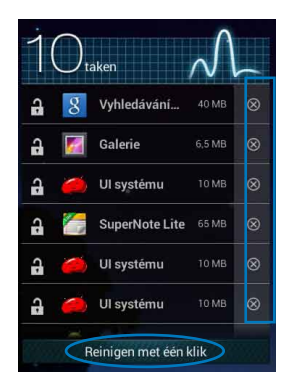

# **Bestandsbeheer**

File Manager Settings Play Store

Met Bestandsbeheer kunt u uw gegevens die op het interne opslagapparaat of aangesloten externe opslagapparaten staan, eenvoudig vinden en beheren.

## **De interne opslag openen**

Toegang krijgen tot het interne opslagapparaat:

- 1. Tik op  $\frac{1}{n}$  om naar het scherm Alle apps te gaan.
- 2. Tik op **1** > **Interne opslag** in het linkerpaneel om de inhoud van uw

MeMO Pad te zien en tik vervolgens op een item dat u wilt selecteren. Als microSD-kaart weer te geven. een microSD-kaart wordt geplaatst, tikt u op **MicroSD** om de inhoud van uw

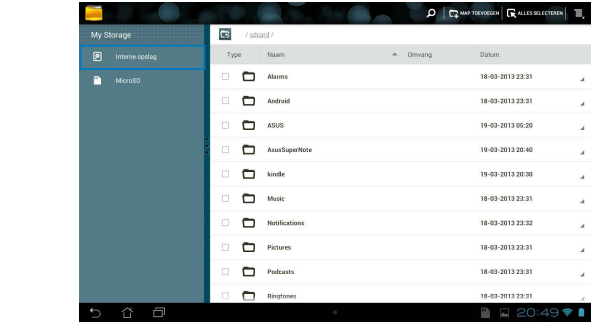

3. Tik op G om terug te keren naar de hoofdmap van Mijn opslag.

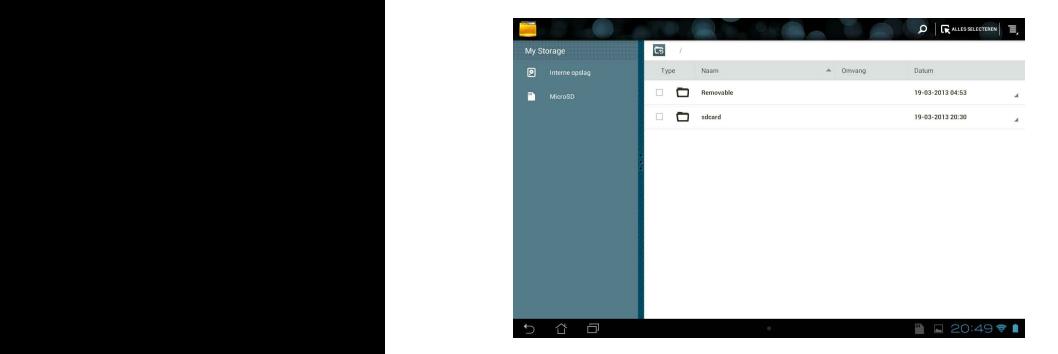

## **Het externe opslagapparaat openen**

Toegang verkrijgen tot het externe opslagapparaat:

1. Tik op in de rechterbenedenhoek op het startscherm om het meldingsvenster weer te geven.

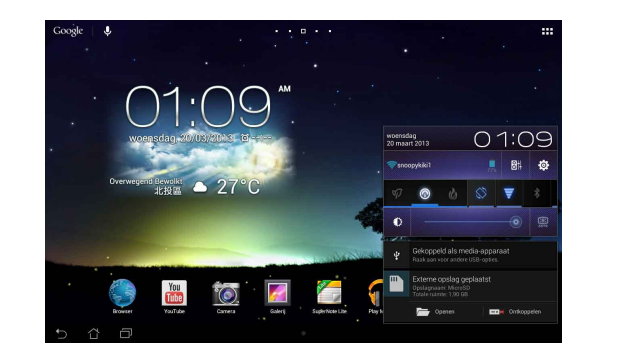

2. Tik op  $\Box$  om de inhoud van uw microSD-kaart weer te geven. Tik op  $\Box$ om de microSD-kaart los te koppelen van uw MeMO Pad.

**BELANGRIJK!** Zorg dat u de gegevens die u op uw microSD-kaart bewaart, zijn opgeslagen voordat u de microSD-kaart uit uw MeMO Pad verwijdert.

## **Uw inhoud aanpassen**

Vanaf Bestandsbeheer kunt u de inhoud van uw apparaat en van het geïnstalleerde externe opslagapparaat kopiëren, knippen, delen en verwijderen.

Wanneer u een bestand of map aanpast, plaatst u een vinkje naast het bestand of map en verschijnt de actiebalk in de rechterbovenhoek van het scherm.

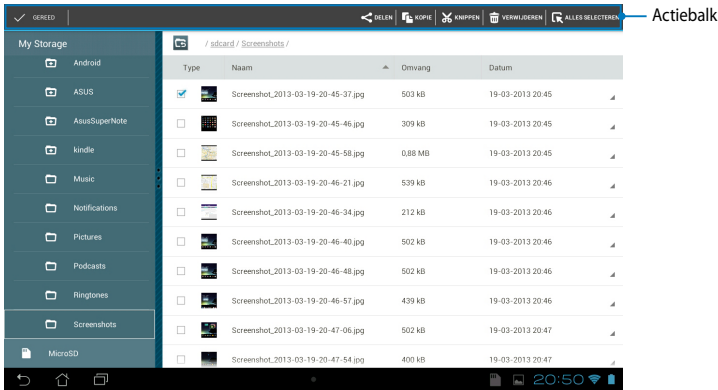

#### **OPMERKINGEN:**

- De actie  $\prec_{\text{max}}$  verschijnt alleen als u een bestand of bestanden selecteert.
- U kunt ook het bestand of de map aanvinken en deze vervolgens slepen en neerzetten in de gewenste doelmap.

# **Instellingen**

Via het instellingenscherm kunt u de instellingen van uw MeMO Pad configureren. Met deze systeem-app kunt u de draadloze verbinding, de hardware en de persoonlijke, account- en systeeminstellingen van uw MeMO Pad configureren.

Er zijn twee manieren om naar het scherm **Instellingen** te gaan.

1. Tik vanaf het scherm Alle apps op  $\mathbb{E}_{\mathbb{E}}$  om het menu weer te geven.

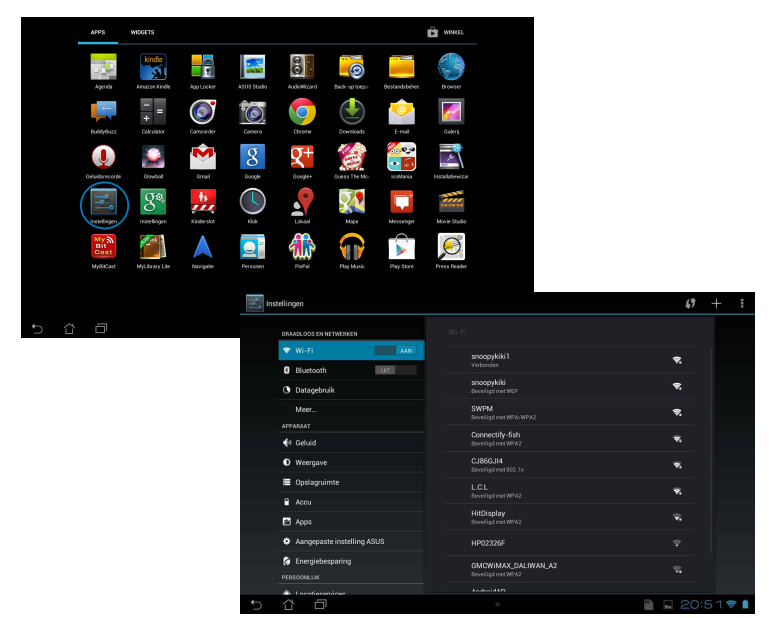

2. Tik op het gebied Melding om het paneel **ASUS-snelinstellingen** weer te geven en tik vervolgens op  $\ddot{Q}$ .

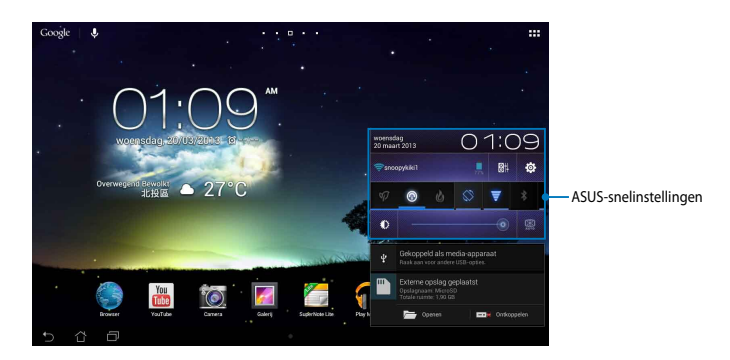

# **ASUS-snelinstellingen**

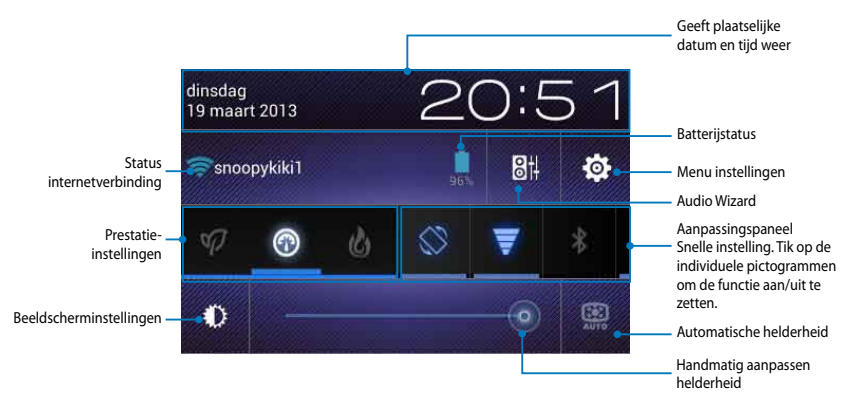

#### **Aanpassingspaneel ASUS Snelinstellingen**

Tik op de individuele pictogrammen van hulpprogramma's om de functie in of uit te schakelen.

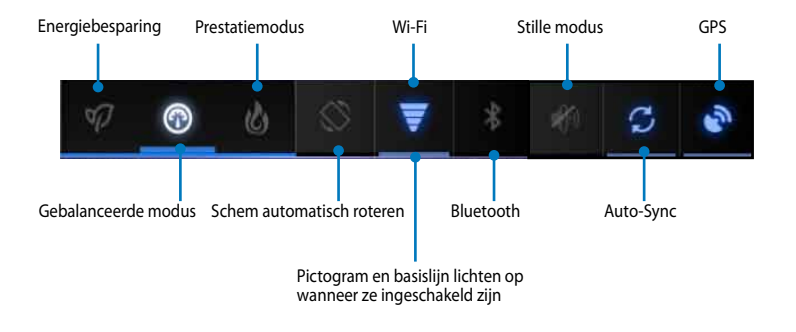

#### **OPMERKINGEN:**

- **Gebalanceerde modus [Standaardmodus]:** Zorgt voor een balans tussen de prestaties en het stroomverbruik van het systeem.
- **Prestatiemodus:** Maximaliseert de prestaties van het systeem, maar verbruikt meer batterijvermogen.
- **Energiebesparende modus:** Plaatst uw apparaat in de energiespaarstand.

#### **Meldingenpanelen**

Meldingspanelen verschijnen onder het paneel Snelle instelling voor waarschuwingen of updates in apps, inkomende e-mails en de status van hulpprogramma's.

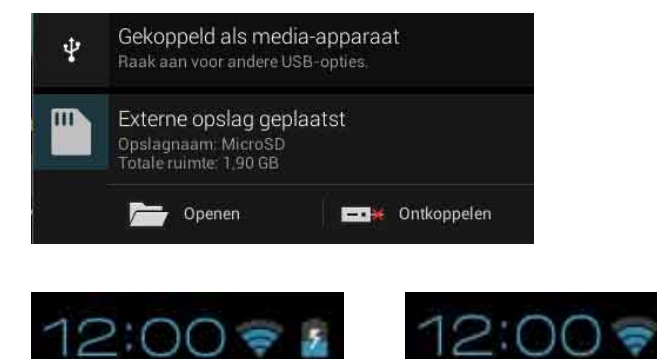

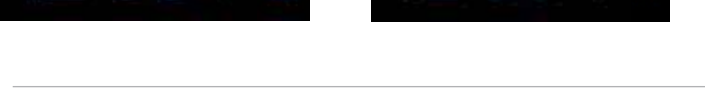

**OPMERKING:** Veeg de melding naar rechts of naar links om het item uit de lijst te verwijderen.

# **Uw MeMO Pad uitschakelen**

U kunt uw MeMO Pad uitschakelen met een van de volgende werkwijzen:

- Houd de voedingsknop ongeveer twee (2) seconden ingedrukt . Wanneer u dat wordt gevraagd, tikt u op **Uitschakelen** en vervolgens op **OK**. •
- Als uw MeMO Pad niet reageert, houdt u de voedingsknop minstens tien (10) seconden ingedrukt tot de MeMO Pad wordt uitgeschakeld. •

**BELANGRIJK!** Als u het systeem geforceerd uitschakelt, kan dit leiden tot gegevensverlies. Zorg dat u regelmatig een back-up maakt van uw gegevens.

# **Uw MeMO Pad in de slaapmodus plaatsen**

Om uw MeMO Pad in de slaapmodus te plaatsen, drukt u eenmaal op de voedingsknop.

# *Hoofdstuk 4:*

# *Vooraf geïnstalleerde apps*

# **Vooraf geïnstalleerde apps in de kijker Play Music (Muziek afspelen)**

Met de app Muziek afspelen, een geïntegreerde interface voor uw muziekcollectie, kunt u uw intern opgeslagen muziekbestanden of de bestanden van een geïnstalleerd extern opslagapparaat, afspelen.

U kunt alle muziekbestanden willekeurig afspelen of bladeren om een album te selecteren voor meer luisterplezier.

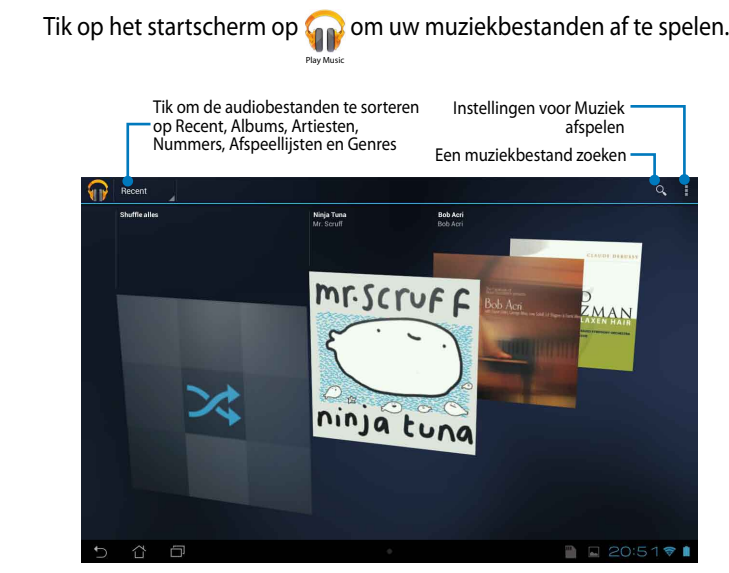

#### **OPMERKINGEN:**

De audio- en videocodec worden ondersteund door MeMO Pad:

• **Decoder**

**Audio Codec:** AAC LC/LTP, HE-AACv1(AAC+), HE-AACv2(versterkt AAC+), AMR-NB, AMR-WB, MP3, FLAC, MIDI, PCM/WAVE, Vorbis, WAV a-law/mu-law, WAV lineair PCM, WMA 10, WMA verliesvrij, WMA Pro LBR

**Videocodec:** H.263, H.264, MPEG-4, VC-1/WMV, VP8

• **Encoder**

**Audiocodec:** AAC LC/LTP, AMR-NB, AMR-WB

**Videocodec:** H.263, H.264, MPEG4

## **Camera**

Met de camera-app kunt u foto's maken en video's opnemen met uw MeMO Pad.

Gallery Polaris Office My Lite Camera Play Music Maps of the Camera Play Music Maps of the Camera Play Music Ma

Om de Camera-app te starten, tikt u op **og de pearte startscherm.** 

**OPMERKING:** De foto- en videobestanden worden automatisch opgeslagen in de Galerie.

## **Cameramodus**

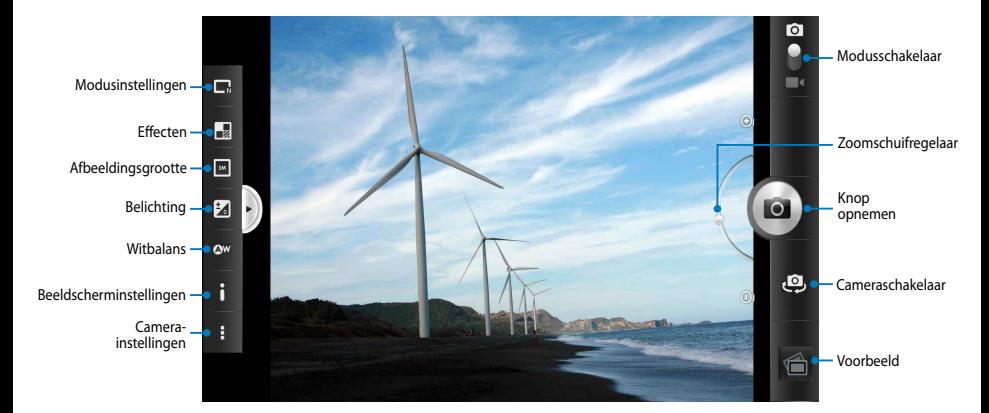

## **Videomodus**

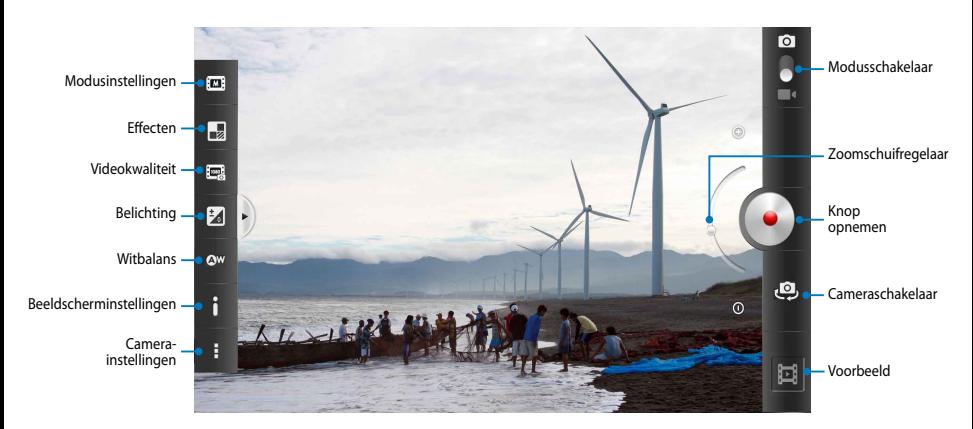

# **Galerij**

Bekijk foto's en speel video's af op uw MeMO Pad met de app Galerij. Met deze app kunt u ook foto- en videobestanden die in uw MeMO Pad zijn opgeslagen, bewerken, delen of verwijderen. Vanaf Galerij kunt u foto's weergeven in een diavoorstelling of kunt u tikken om het geselecteerde foto- of videobestand weer te geven.

Om Galerie te starten, tikt u op **FA** op het startscherm.

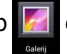

## **Hoofdscherm Galerij**

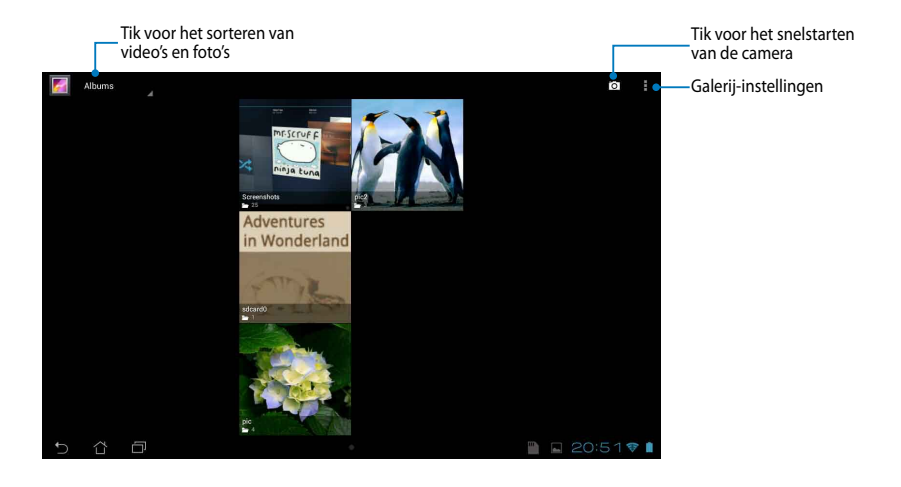

#### **Albums delen of verwijderen**

Om een album te delen, tikt en houdt u een album vast tot een werkbalk bovenaan op het scherm verschijnt. U kunt de geselecteerde albums online uploaden, delen of ze verwijderen van uw MeMO Pad.

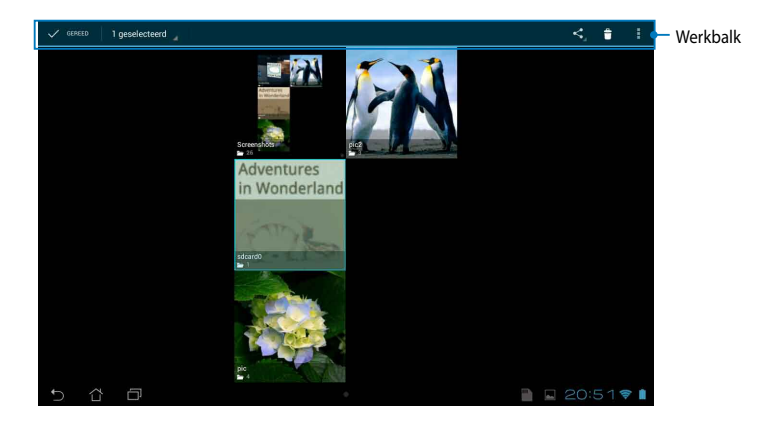

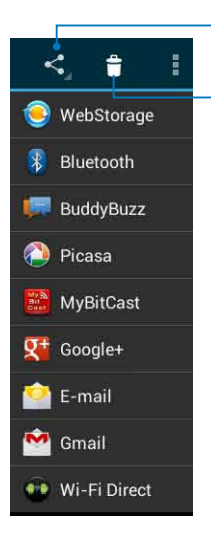

Tik op dit pictogram om het geselecteerde album te delen via ASUS Webstorage, Bluetooth®, Picasa®, Google+® of Gmail®.

Tik op dit pictogram om het geselecteerde album te verwijderen.

## **Afbeeldingen delen, verwijderen en bewerken**

Om een afbeelding te delen, te bewerken of te verwijderen, tikt u om een afbeelding te openen en tikt u vervolgens op de afbeelding om de werkbalk bovenaan op het scherm te starten.

#### **Afbeeldingen delen**

Een afbeelding delen:

- 1. Open vanaf het scherm Galerie het album met de afbeelding die u wilt delen.
- 2. Tik om te selecteren en tik vervolgens op < en selecteer de gewenste manier om de afbeelding te delen.

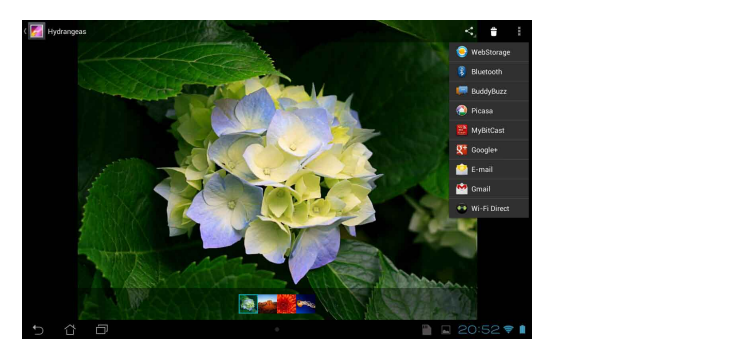

Meerdere afbeeldingen delen:

- 1. Open vanaf het scherm Galerie het album met de afbeelding die u wilt delen.
- 2. Tik en houd één afbeelding vast en tik vervolgens op de andere afbeeldingen.
	- 3. Tik op Sen selecteer vervolgens de gewenste manier om de afbeeldingen te delen.

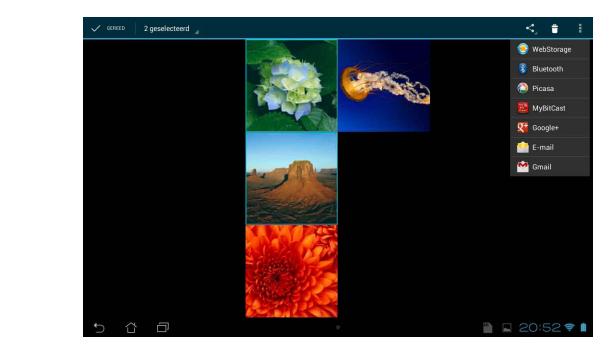

## **Een afbeelding bewerken**

Een afbeelding bewerken:

- 1. Open vanaf het scherm Galerie het album met de afbeelding die u wilt bewerken.
- 2. Tik op een afbeelding die u wilt openen en tik vervolgens op **> Bewerken**.
- 3. Tik op de bewerkingshulpprogramma's om het bewerken te starten.

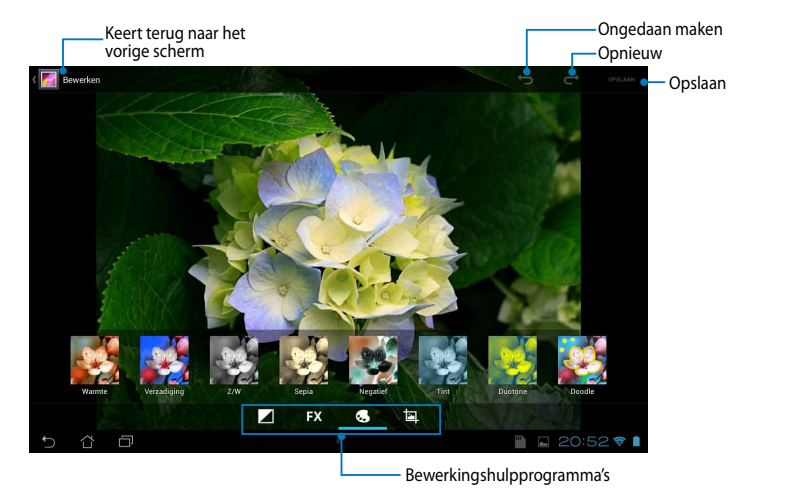

## **Afbeeldingen verwijderen**

Een afbeelding verwijderen:

- 1. Open vanaf het scherm Galerie het album met de afbeelding die u wilt verwijderen.
- 2. Tik op een afbeelding die u wilt verwijderen en tik vervolgens op **tige**.
- 3. Tik op **OK**.

Meerdere afbeeldingen verwijderen:

- 1. Open vanaf het scherm Galerie het album met de afbeeldingen die u wilt verwijderen.
- 2. Tik en houd één afbeelding vast en tik vervolgens op de andere afbeeldingen.
	- 3. Tik op **f** en vervolgens op **OK**.

## **De widget Galerie openen**

De widget **Fotogalerij** biedt onmiddellijke toegang tot uw favoriete foto's of albums, direct vanaf het startscherm.

De widget Galeriefoto weergeven op het startscherm:

- 1. Tik op  $\frac{1}{2}$  om naar het scherm Alle apps te gaan.
- 2. Tik op **Widgets** om het widgetmenu weer te geven.
- het dialoogvenster **Afbeeldingen kiezen** weergeeft. 3. Tik en houd **Fotogalerij** vast tot de widgetbox naar het startscherm gaat en
	- widget op het startscherm wilt plaatsen. 4. Kies een optie in het dialoogvenster **Afbeeldingen kiezen** die u als een

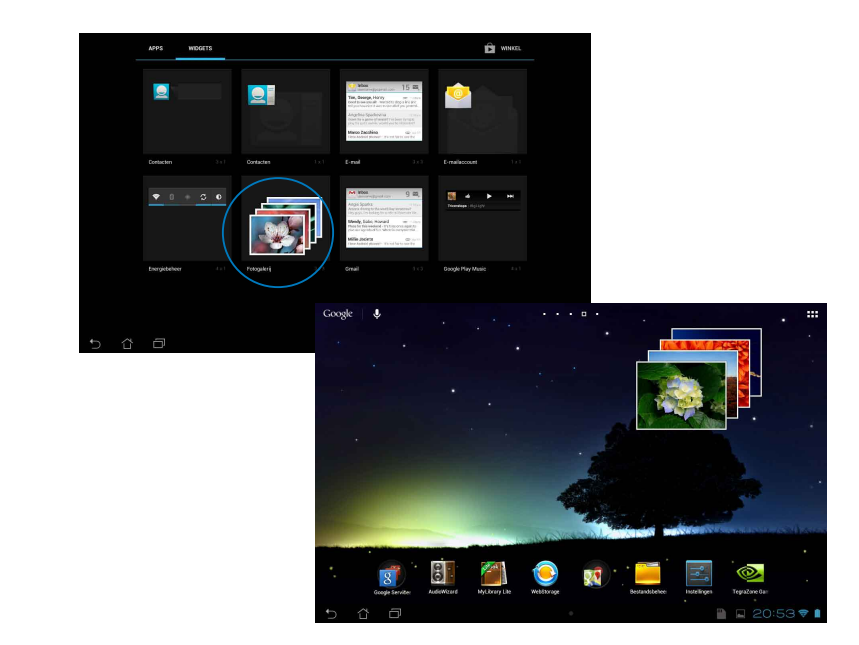

## **E-mail**

Met de Email-app kunt u POP3-, IMAP- en Exchange-accounts toevoegen zodat u e-mails kunt ontvangen, maken en zoeken, direct vanaf uw MeMO Pad.

**BELANGRIJK!** U moet verbonden zijn met internet zodat u een e-mailaccount kunt toevoegen of e-mails kunt verzenden en ontvangen via toegevoegde accounts.

## **Een e-mailaccount instellen**

Een e-mailaccount aanmaken:

- 1. Tik op  $\blacksquare$  om naar het scherm Alle apps te gaan.
	- 2. Tik op om de e-mailapp te Email starten.
- en **Wachtwoord** in en tik dan op 3. Vul in het scherm van de e-mailapp de velden **E-mailadres Volgende**.

MyCloud App Locker as used as used as a subsequent of the App Backup Backup Backup Backup Backup Backup Backup

**OPMERKING:** Wacht terwijl uw MeMO Pad automatisch de instellingen voor de binnenkomende en uitgaande e-mailserver controleert.

4. Configureer de **Accountopties** en tik op **Volgende**.

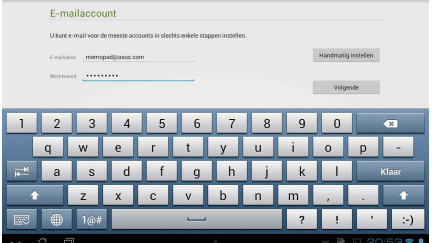

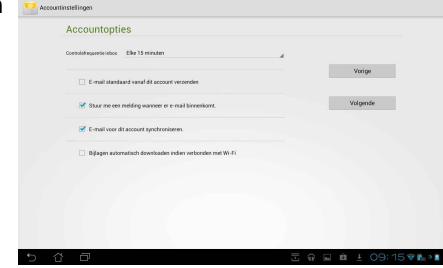

5. Voer een accountnaam in die u wilt weergeven in de uitgaande berichten en tik vervolgens op **Volgende** om aan te melden bij uw Postvak IN.

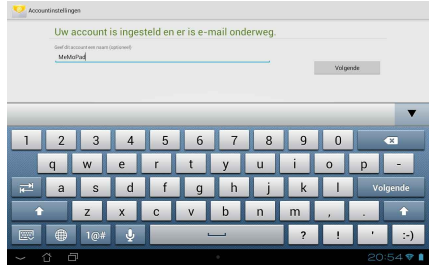

## **E-mailaccounts toevoegen**

E-mailaccounts toevoegen:

- 1. Tik op  $\frac{1}{2}$  om naar het scherm Alle apps te gaan.
- 2. Tik op en meld vervolgens aan met uw account.  $\blacksquare$ 
	- 3. Tik op **: > Instellingen**. Tik vervolgens rechterbovenhoek van uw scherm. op **Account toevoegen** in de

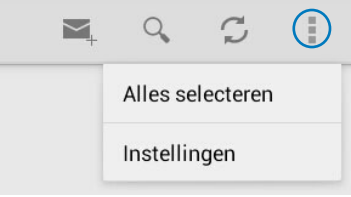

# **Gmail**

Met de app Gmail kunt u een nieuwe Gmail-account maken of uw bestaande Gmail-account synchroniseren, zodat u e-mails direct vanaf u MeMO pad kunt verzenden, ontvangen en zoeken. Wanneer u deze app inschakelt, krijgt u toegang tot andere Google-apps die mogelijk een Google-account vereisen, zoals i de Google Playstore.

## **Een Gmail-account instellen**

Een Gmail-account aanmaken:

- 1. Tik op het startscherm op  $\mathbb{C}$ .
- 2. Tik op **Bestaand**, voer uw bestaande E-mail en uw Wachtwoord in en tik daarna op **Aanmelden**.

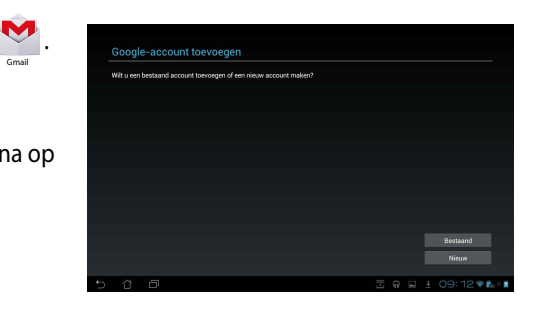

#### **OPMERKINGEN:**

- Tik op **Nieuw** indien u geen **Google-account** hebt.
- Wanneer u aanmeldt, moet u wachten terwijl uw MeMO Pad communiceert met Google-servers om uw account in te stellen.
- 3. U kunt uw Google-account gebruiken om een back-up te maken van uw instellingen en gegevens, en om deze te herstellen. Tik op **Volgende** om aan te melden bij uw Gmailaccount.

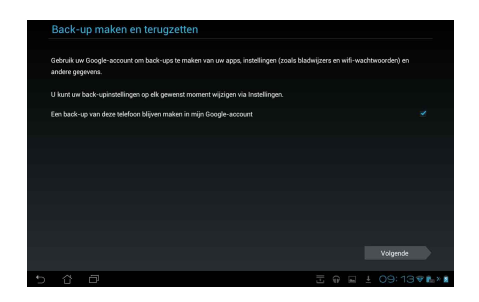

**BELANGRIJK!** Indien u naast Gmail andere e-mailaccounts hebt, gebruik dan **E-mail** om tijd te besparen en tegelijkertijd toegang te krijgen tot al uw e-mailaccounts.

# **Play Store (Speelwinkel)**

In de Play Store krijgt u toegang tot talrijke leuke spelletjes via uw Googleaccount.

**BELANGRIJK!** U kunt toegang krijgen tot de Play Store door aan te melden bij uw Google-account.

## **De Play Store openen**

De Play Store bezoeken:

1. Tik op het startscherm op

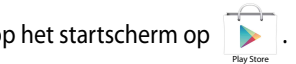

- **Nieuw** en volgt u de instructies op het scherm om een account te maken. 2. Als u al een bestaande Google-account hebt, tikt u op **Bestaand** en geeft u uw e-mailaccount en wachtwoord op. Als u geen account hebt, tikt u op
- 3. Na het aanmelden kunt u beginnen met het downloaden van apps van Play Store en ze installeren in uw MeMO Pad.

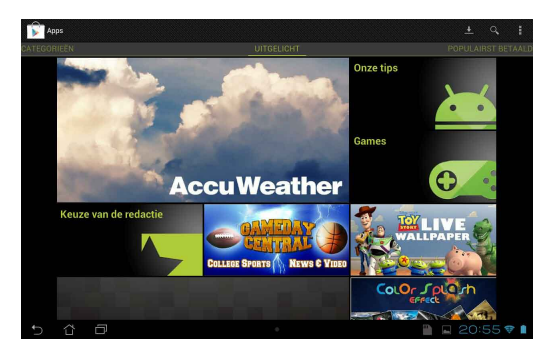

**BELANGRIJK!** Download de nieuwste versie van Adobe Flash Player voor Android® -apparaten.

#### **OPMERKINGEN:**

- U kunt verwijderde applicaties niet herstellen, maar u kunt met dezelfde ID inloggen en ze opnieuw downloaden.
- Sommige toepassingen zijn gratis en sommige moet u met creditcard betalen.

# **Kaarten**

Met Google Maps kunt u plaatsen en bedrijven weergeven, vinden, en een routebeschrijving opvragen. Hiermee kunt u ook uw huidige locatie bekijken en de informatie met anderen delen.

#### **Google Maps gebruiken**

Google Maps gebruiken:

1. Tik op  $\blacksquare \blacksquare \blacksquare$  om naar het scherm Alle apps te gaan en tik vervolgens op  $\blacksquare \blacksquare$ .

Gallery Polaris Office My Lite Camera Play Music My Lite Camera Play Music My Lite Camera Play Music Maps

2. Gebruik de werkbalk bovenaan het scherm om uw zoekactie aan te passen.

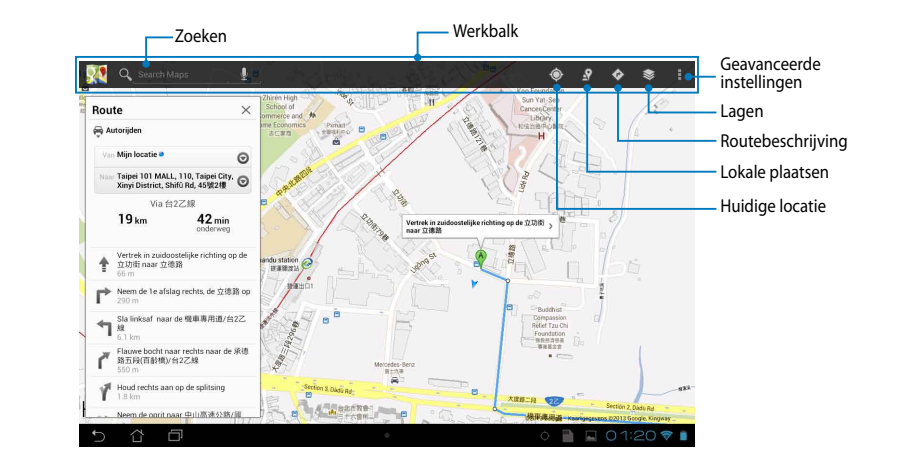

## **MyLibrary Lite**

MyLibrary Lite is een geïntegreerde interface voor uw boekencollecties. U kunt verschillende boekenplanken maken voor verschillende genres. Uw gekochte ebooks van alle verschillende uitgevers staan ook op de planken.

Om MyLibrary Lite te starten, tikt u op ∎∎∎ om het scherm Alle apps weer te

geven en tikt u vervolgens op

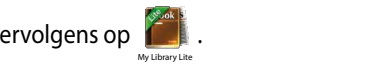

e-books te openen. Download Adobe Flash® player voordat u MyLibraryLite. **BELANGRIJK!** U zult mogelijk Adobe Flash® player nodig hebben om sommige

**OPMERKING:** MyLibraryLite ondersteunt ebooks in ePub-, PDF- en TXT-formaat.

Gmail SuperNote MyNet

## **Hoofdscherm MyLibrary Lite**

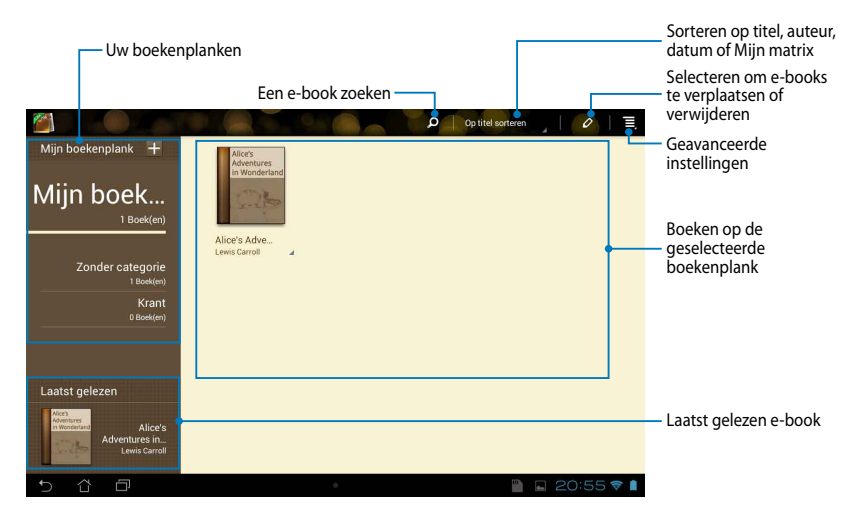

#### **Uw e-books lezen**

Wanneer u een e-book leest, veegt u met de vinger naar links om verder te gaan naar de volgende pagina of naar rechts om terug te keren naar de vorige pagina.

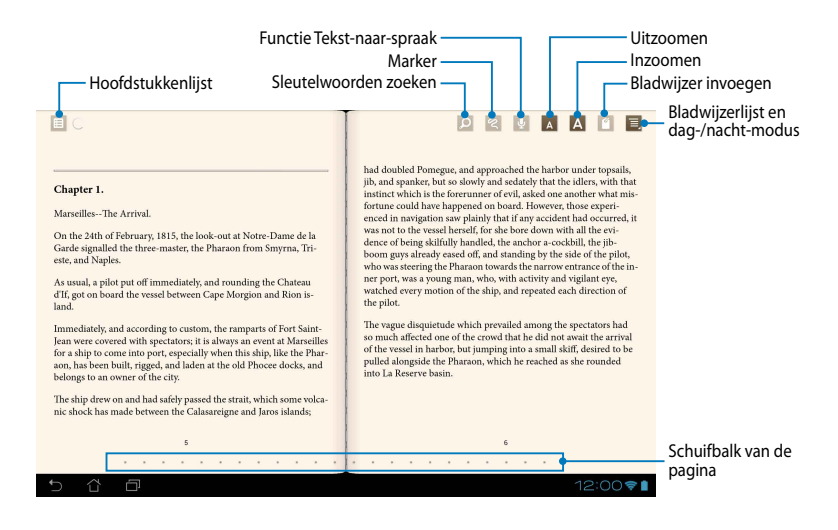

#### **Een pagina omdraaien**

Veeg van rechts naar links om naar de volgende pagina te gaan. Veeg van links naar rechts om naar de vorige pagina te gaan.

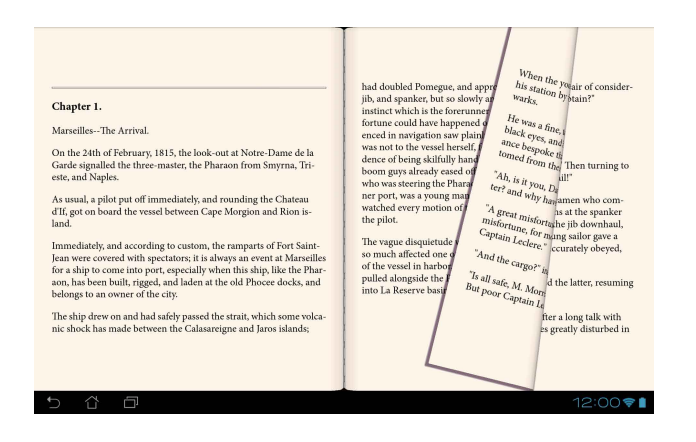

#### **Een boekenlegger plaatsen**

De boekenlegger stelt u in staat om de pagina's van een boek te markeren zodat u gemakkelijk kunt terugkeren naar de laatste pagina die u hebt gelezen.

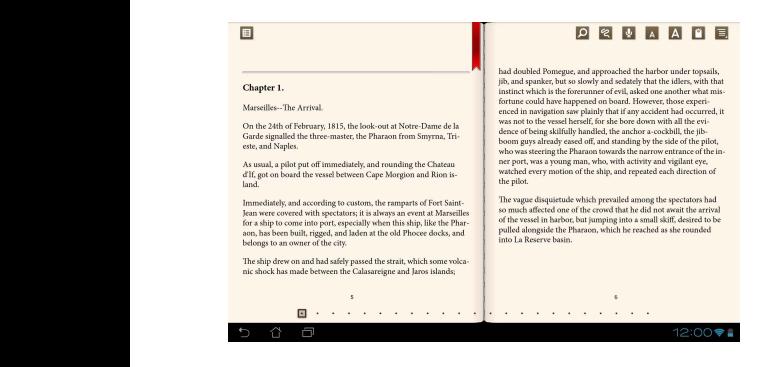

Een boekenlegger plaatsen:

- 1. Tik op een willekeurige plaats op het scherm om de werkbalk weer te geven.
- 2. Tik op <sup>or</sup> om de pagina te markeren. U kunt tevens zoveel pagina's als u wilt markeren.
- MyCloud App Locker asus@vibe App Backup 3. Om de gemarkeerde pagina's weer te geven, tikt u op **> Lijst met bookmarks** en vervolgens op de pagina die u wilt openen.

#### **Een selectie maken op de pagina**

Door een woord te selecteren in uw e-books, kunt u de definitie van een woord zien, een woord of een zin kopiëren, delen via e-mail of beluisteren met de functie tekst-naar-spraak.

#### **Een woord selecteren**

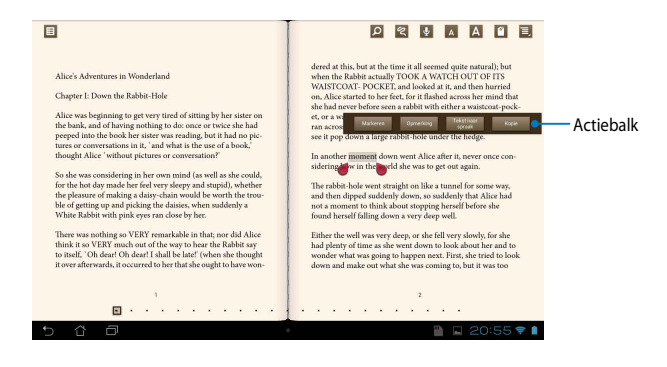

#### **Een zin selecteren**

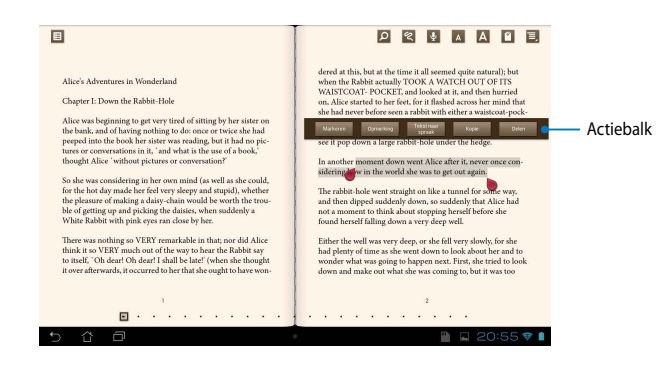

Een selectie maken:

1. Tik en houd het gewenste woord of de gewenste zin vast tot de werkbalk en de woordenboeknotitie worden weergegeven.

**OPMERKING:** Om een zin te markeren, tikt u op en houd u een woord vast, en schuif vervolgens met uw vinger om te selecteren. Wanneer u een zin selecteert, wordt de woordenboeknoot niet weergegeven.

- 2. Kies uit de volgende opties in de actiebalk:
	- a. Tik op **Markeren** om het woord of de zin te markeren.
	- b. Tik op **Opmerking** om het geselecteerde woord of de geselecteerde zin vast te leggen.
	- c. Tik op **Tekst naar spraak** om te luisteren naar het geselecteerde woord of de geselecteerde zin.
	- d. Tik op **Kopie** om het geselecteerde woord of de geselecteerde zin te kopiëren en te plakken in een tekstapplicatie.
	- e. Tik op **Delen** om een zin te delen en selecteer vervolgens een app die u wilt delen.

## **SuperNote**

SuperNote is een gemakkelijk te gebruiken app waarmee u notities en krabbels kunt maken, foto's kunt maken en invoegen, en geluid en video's kunt opnemen voor een meer interactieve ervaring.

U kunt uw notebooks ook delen via uw ASUS WebStorage-account.

Om SuperNote te starten, tikt u op ∎∎∎ op het startscherm en tikt u vervolgens

op **SuperNote > Enter**.

## **Hoofdscherm SuperNote**

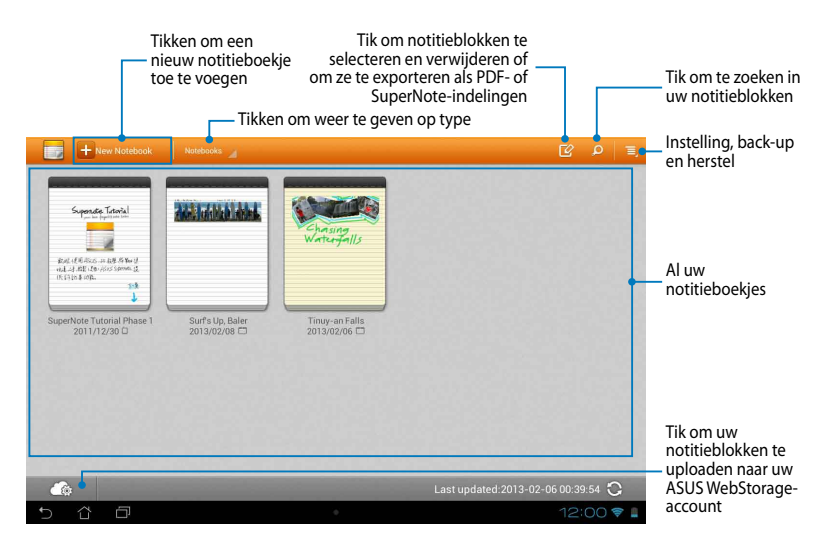

## **Een nieuw notitieboekje aanmaken**

Een nieuw notitieboekje aanmaken:

- 1. Tik op **Nieuwe toev.**.
- 2. Geef het bestand een naam en selecteer vervolgens een sjabloon. De nieuwe notitiepagina verschijnt meteen.

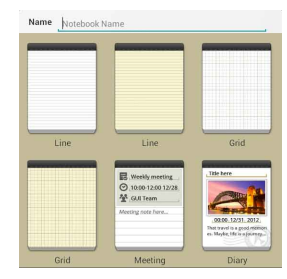

## **Nieuwe notitieboekinterface van SuperNote**

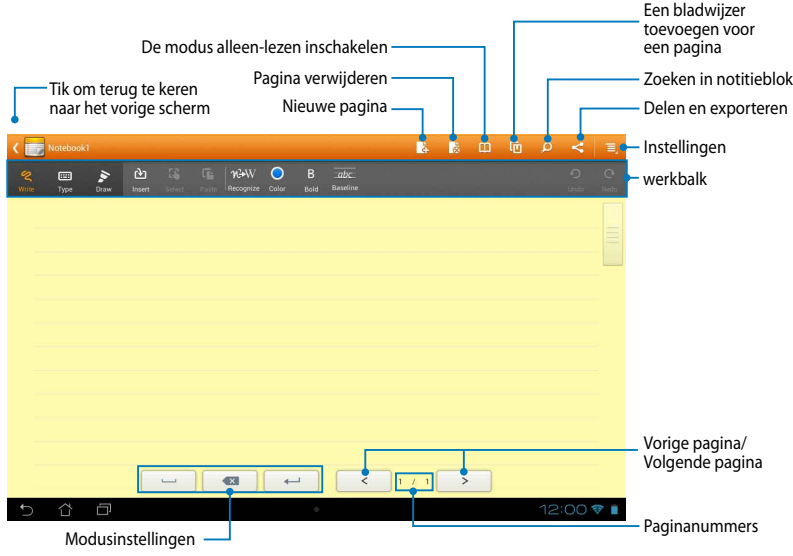

**OPMERKING:** De modusinstellingen en de notitieblokwerkbalk verandert wanneer u op de modus **Schrijven**, **Type** of **Tekenen** tikt.

#### **Uw notitieboekje aanpassen**

Met SuperNote kunt u creatief zijn met uw notitieboekjes. Vanaf de werkbalk kunt u meerdere hulpprogramma's selecteren waarmee u uw notitieblokken kunt aanpassen.

**OPMERKING:** De instellingen van de werkbalk kunnen variëren afhankelijk van de door u geselecteerde modus.

Uw notitieboekje aanpassen:

- 1. In het hoofdscherm van SuperNote, tikt u op het notitieboekje dat u wilt aanpassen.
- 2. Tik op **Schrijven** om op de pagina te schrijven. Tik op **Type** om het toetsenblok te gebruiken. Tik op **Tekenen** om te tekenen op de pagina.

#### **OPMERKINGEN:**

- Voor de modus **Schrijven**, tikt u op **Basislijn** in de werkbalk van het notitieblok voor richtlijnen over schoonschrift, indien nodig.
- Voor de modi **Schrijven** en **Type** tikt u op **Kleur** om de tekstkleur te selecteren en op **Vet** om de tekstdikte te kiezen.
- Tik voor de modus **Tekenen** op **Penseel** om het type pennenstreek, de dikte, de ondoorzichtigheid en de kleur te selecteren.
- 3. Om tekstafbeeldings- en mediabestanden in te voegen, tikt u op **Invoegen** en tikt u vervolgens op het type bestand dat u wilt invoegen.
- 4. Om een ingevoegd object te verplaatsen of de grootte ervan te wijzigen, tikt u op **Selecteren** en selecteert u het gewenste object.

#### **Modus alleen lezen SuperNote**

Om de modus Alleen-lezen in te schakelen, tikt u op **EU** en veegt u uw vinger omhoog of omlaag om de pagina's van uw notitieblok weer te geven.

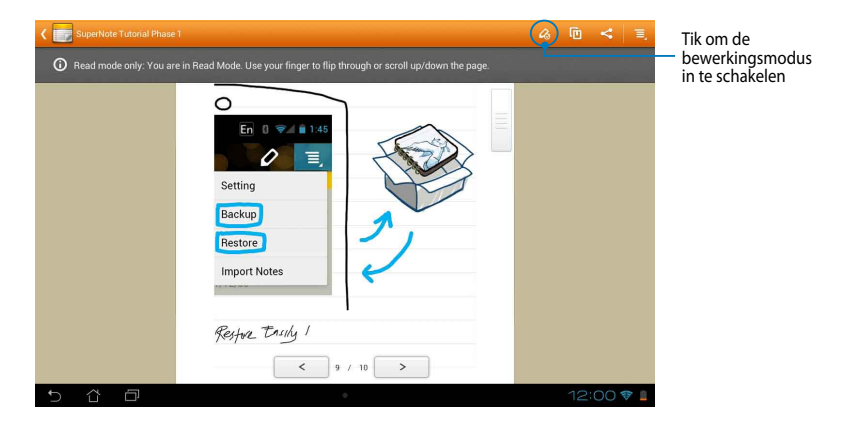

#### **Uw notitieboekje een andere naam geven**

Uw notitieboekje een andere naam geven:

- 1. Tik en houd het notitieblokbestand in het hoofdscherm SuperNote vast en tik vervolgens op **Naam wijzigen**.
- 2. Voer de bestandsnaam in en tik vervolgens op **OK**.

#### **Uw notitieboekje verbergen**

Uw notitieboekje verbergen:

- 1. Tik en houd het notitieblokbestand in het hoofdscherm SuperNote vast en tik vervolgens op **Vergrendelen om te verbergen**.
- 2. Voer uw wachtwoord in en tik vervolgens op **OK**.

#### **OPMERKINGEN**:

- Wanneer u uw notitieblok voor de eerste keer verbergt, wordt u gevraagd een nieuw wachtwoord in te voeren.
- Om de verborgen notebooks weer te geven op het hoofdscherm, tikt u op en tikt u vervolgens op **Vergrendeld notitieblok weergeven**.

#### **Uw notitieboekje verwijderen**

Uw notitieboekje verwijderen:

- 1. Tik en houd het notitieblokbestand in het hoofdscherm SuperNote vast en tik vervolgens op **Verwijderen**.
- 2. Tik op **Verwijderen** om het verwijderen van het notitieblok te bevestigen.

# **AudioWizard**

Met AudioWizard kunt u de geluidsmodi van uw MeMO Pad aanpassen voor een zuiverdere audio-uitvoer die past bij de huidige gebruiksscenario's.

Om Audio Wizard te starten, tikt u op het startscherm op  $\blacksquare$  . Een vervolgens op  $8<sup>1</sup>$ 

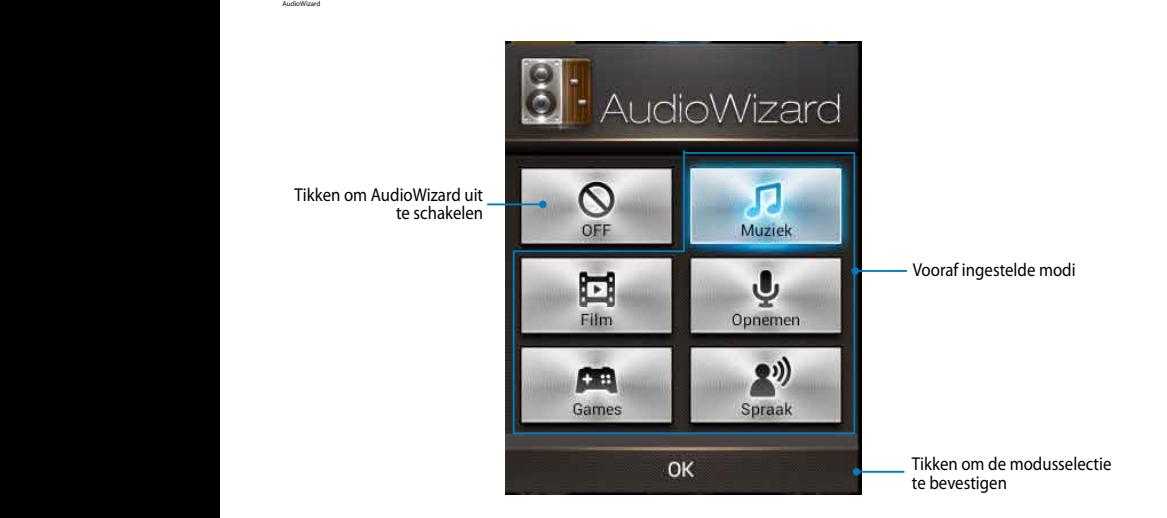

## **AudioWizard gebruiken**

AudioWizard gebruiken:

1. Tik in het venster Audiowizard op de geluidsmodus die u wilt activeren.

**OPMERKING:** Tik op **OFF (UIT)** als u een van geluidsmodi die u eerder hebt opgeslagen, wilt deactiveren.

2. Tik op **OK** om de geselecteerde geluidsmodus op te slaan en het venster AudioWizard te sluiten.
## **App Locker**

App Locker is een beveiligingsapp waarmee u uw persoonlijke apps kunt beschermen tegen onbevoegd gebruik. Telkens wanneer u een vergrendelde app start, wordt u gevraagd een wachtwoord in te voegen.

App Locker biedt ook bestandsbescherming, zodat u uw persoonlijke bestanden en mappen kunt beschermen tegen onbevoegde toegang.

### **App Locker gebruiken**

App Locker gebruiken:

Locker te gaan.

- 1. Tik op het startscherm op  $\frac{1}{2}$  en tik vervolgens op
- $\mathcal{L}$   $\mathcal{L}$   $\mathcal{$ 2. Tik op **Start**, stel uw wachtwoord in en tik vervolgens op **OK**.

3 Tik op **OK** om naar het scherm App

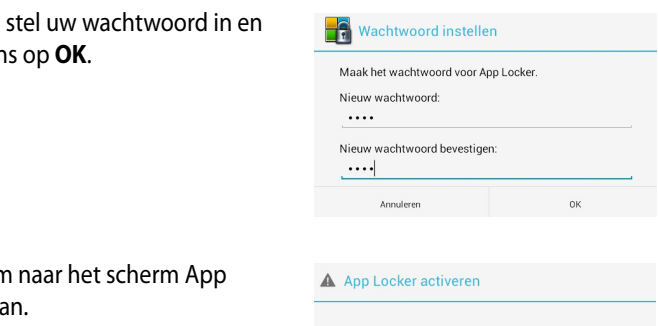

App Locker is uitgeschakeld, wilt u het activeren?

.

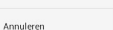

My Clocker assume App Backup SuperNote Audio Wizard Audio Wizard Asus Studio Wizard Asus Studio Wizard Asus Studio Wizard Asus Studio Wizard Asus Studio Wizard Asus Studio Wizard Asus Studio Wizard Asus Studio Wizard Asus

### **Het scherm App Locker**

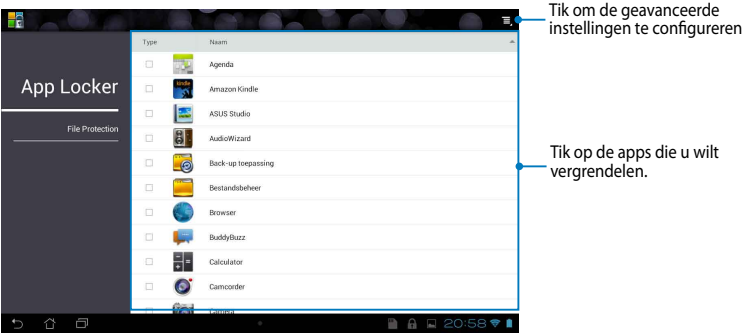

#### **OPMERKINGEN:**

- De apps die u hebt vergrendeld, zullen verschijnen als vergrendelde pictogrammen op het startscherm en op het scherm Alle apps.
- Als u de App Locker wilt deactiveren, tikt u op  $\Xi$  en schakelt u het selectievakje **App locker activeren** uit.

### **Het scherm Bestandsbeveiliging**

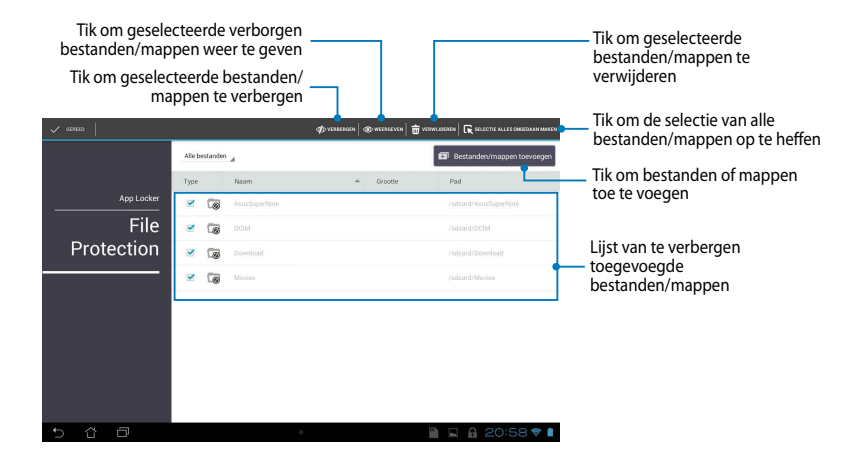

## **Back-up toepassing**

Met de app Backup kunt u een back-up maken van uw geïnstalleerde apps en gegevens op uw MeMO Pad. Ook kunnen de gegevens opgeslagen worden op een aangesloten extern opslagapparaat. Deze app herstelt ook de apps en gegevens waarvan een back-up is gemaakt, na het bijwerken van de apparaatfirmware. Email

Om de app Backup te starten, tikt u op het startscherm op  $\blacksquare\blacksquare\blacksquare$  en tikt u

vervolgens op

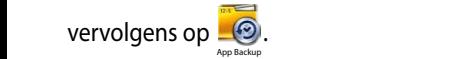

#### **BELANGRIJK!**

- De app Backup kan de toepassingen die een accountverificatie vereisen, niet herstellen.
- Als u de back-upbestanden van uw apps en gegevens wilt dupliceren, moet u ervoor zorgen dat u een microSD-kaart in de microSD-kaartsleuf plaatst voordat u een back-up maakt van uw apps en gegevens.

### **Scherm Back-uplijst**

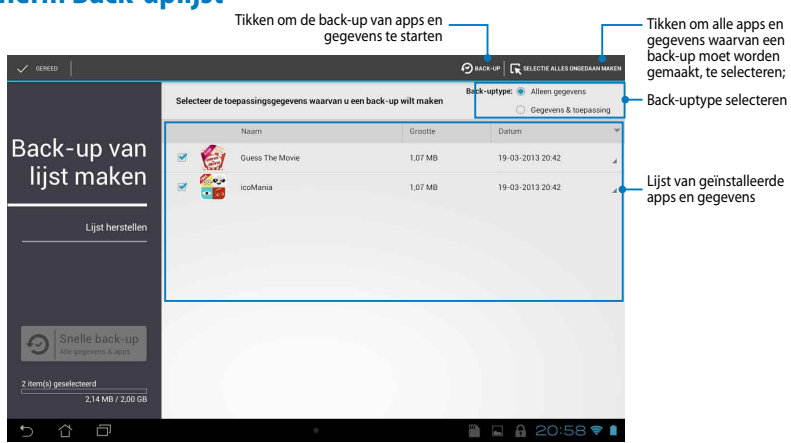

### **Een back-up maken van uw apps en gegevens**

Een back-up maken van uw apps en gegevens:

- 1. Tik op het hoofdscherm van de app Backup op **Back-up van lijst maken** in het linkerdeelvenster om de lijst van alle geïnstalleerde apps en gegevens weer te geven.
- 2. Plaats een vinkje naast de apps waarvan u een back-up wilt maken en tik vervolgens op  $\overline{\odot}$  BACK-UP

Gallery Polaris Office My Library Lite Camera Play Music Maps

3. Voer de bestandsnaam in van uw back-upbestand en tik vervolgens op **OK**.

> **OPMERKING:** Als u een kopie van uw back-upbestand wilt opslaan, schakelt u **Back-upbestand kopieren naar:** en tik vervolgens op om de map te selecteren.

4. Stel een wachtwoord in voor dit back-upbestand en tik vervolgens op **ok**.

#### Een nieuw back-upbestand aanmaken

#### Bestandsnaam:

(De bestandsnaam mag geen van de volgende tekens bevatten: \/:\*?"<>) )

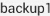

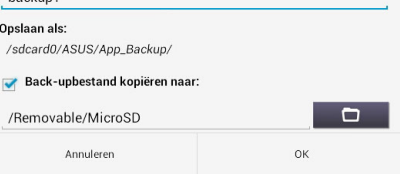

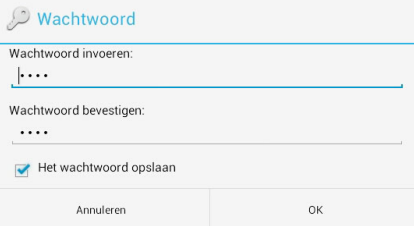

5. Tik op **OK** om door te gaan met de back-up van de toepassing.

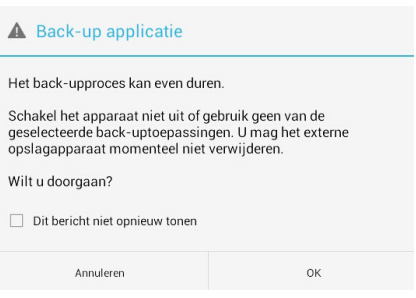

6. Tik op **OK** nadat het backupproces is voltooid.

#### De back-up is voltooid

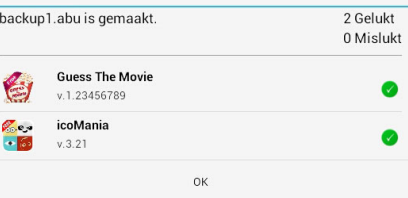

### **Scherm herstellijst**

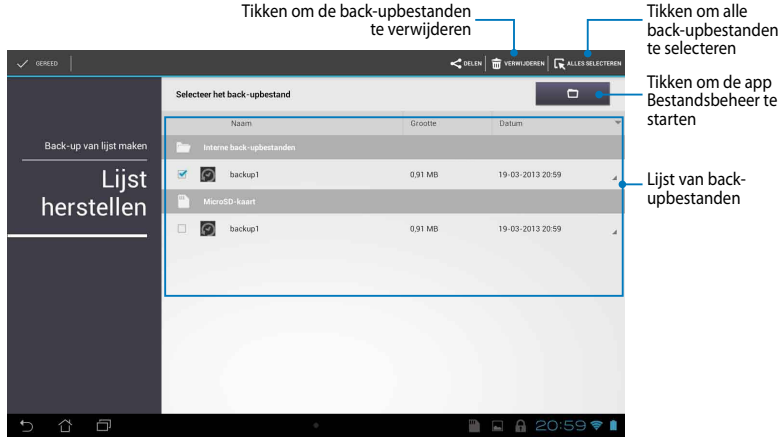

### **Uw apps en gegevens herstellen**

Uw apps en gegevens herstellen:

- 1. Tik op het hoofdscherm van de app Backup op **Herstellijst** in het linkerdeelvenster om de lijst van back-upbestanden weer te geven.
- 2. Tik op het bestand dat u wilt herstellen en tik vervolgens op **OK**.

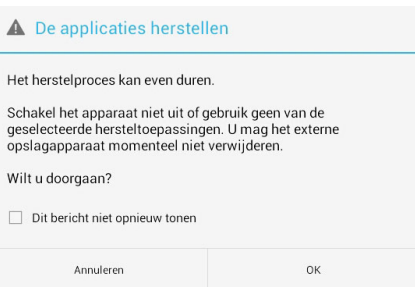

- 3. Voer het wachtwoord in dat u hebt ingesteld wanneer u het back-upbestand hebt gemaakt en tik vervolgens op **OK**.
- 4. Selecteer het bestand dat u wilt herstellen en tik vervolgens op **OK**.

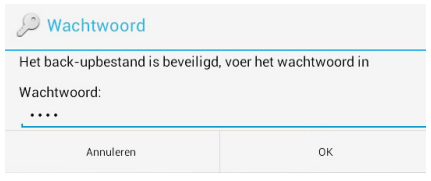

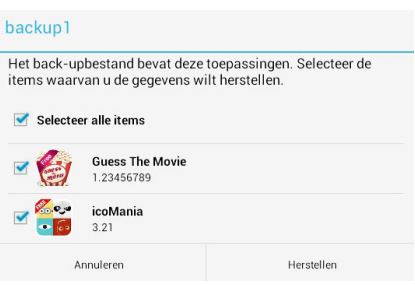

- 5. Tik op **OK** om door te gaan met het herstellen van de apps in uw systeem.
- 6. Tik op **OK** nadat het herstelproces is voltooid.

#### De applicaties herstellen

Het herstelproces zal uw eerder opgeslagen gegevens vervangen. Doorgaan?

Annuleren

#### Het herstel is voltooid backup1.abu is hersteld. 2 Gelukt 0 Mislukt **Guess The Movie** 约 v.1.23456789 ತಿ icoMania  $-5$  $v.3.21$

OK

# **Widgets**

Met Widgets krijgt u gemakkelijk toegang tot nuttige en leuke toepassingen op het startscherm van uw MeMO Pad dat dienst doet als een app-snelkoppeling.

Om widgets weer te geven, tikt u op het startscherm op  $\blacksquare\blacksquare\blacksquare$  en tikt u vervolgens op **WIDGETS**.

### Een widget weergeven op het startscherm

Schuif vanaf het scherm Widgets, het scherm opzij om een widget te selecteren. Tik en houd de geselecteerde widget vast en sleep deze naar het startscherm.

#### **BELANGRIJK!**

- voordat u een geselecteerde widget kunt gebruiken. • U kunt worden gevraagd om extra taken uit te voeren (zoals registratie, activering)
- Als er onvoldoende ruimte is op het scherm waar u een widget hebt geplaatst, wordt de widget niet toegevoegd aan dat scherm.

### **Een widget verwijderen van het startscherm**

Tik en houd de widget vanaf het startscherm tot **X verwijderen** verschijnt. Sleep de widget, zonder uw vinger op te tillen, naar **X verwijderen** om de widget te verwijderen van uw startscherm.

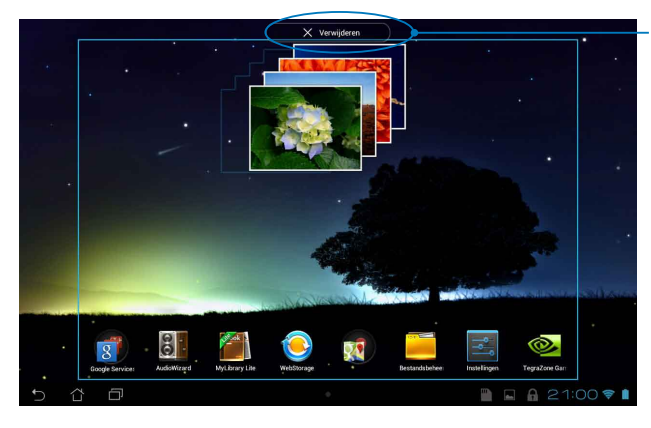

Een widget verwijderen van het startscherm

## **ASUS Battery**

ASUS Battery is een speciale widget die is ontworpen om de batterijstatus van uw MeMO Pad en de aangesloten accessoires weer te geven volgens percentage en kleur.

Om de widget ASUS Battery weer te geven, tikt u op het startscherm op  $\blacksquare\blacksquare\blacksquare$  en tikt u vervolgens op **WIDGETS**.

### De widget ASUS Battery weergeven op het startscherm.

Schuif vanaf het scherm Widgets, het scherm opzij om de widget ASUS Battery te zoeken. Tik en houd de widget vast en sleep deze naar het startscherm.

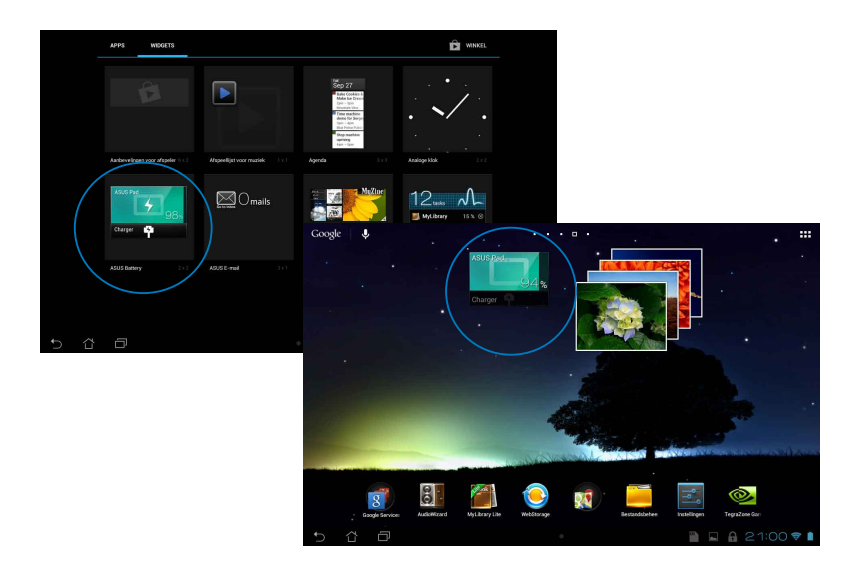

**OPMERKING:** U kunt ook de batterijstatus van uw MeMO Pad weergeven in ASUS-snelinstelling en in het systeemvak. Zie secties *ASUS-snelinstelling* en *Meldingspaneel* voor meer informatie.

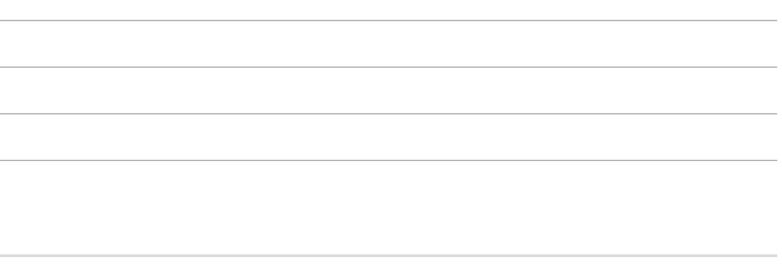

-

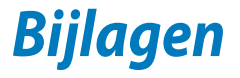

# **FCC-verklaring (Federal Communications Commission)**

Dit apparaat voldoet aan Deel 15 van de FCC-voorschriften. Het gebruik is onderhevig aan de volgende twee voorwaarden:

- Dit apparaat mag geen schadelijke storing veroorzaken en
- Dit apparaat moet elke ontvangen storing aanvaarden, met inbegrip van storing die ongewenste werking kan veroorzaken.

Dit apparaat werd getest en voldoet aan de beperkingen voor een klasse B digitaal apparaat, in naleving van deel 15 van de FCC-voorschriften. Deze limieten zijn vastgesteld om een redelijke beveiliging te bieden tegen schadelijke storingen in een thuis installatie. Dit apparaat genereert, gebruikt en straalt radiofrequentieenergie uit en kan indien onjuist geïnstalleerd en niet volgens de instructies gebruikt, schadelijke storing veroorzaken in radiocommunicatie. Er is echter geen garantie dat er geen storing zal optreden in een particuliere installatie. Indien dit apparaat toch schadelijke storingen veroorzaakt aan radio- of televisieontvangst, wat kan vastgesteld worden door het apparaat in en uit te schakelen, moet de gebruiker deze storing proberen te corrigeren door een of meer van de volgende maatregelen te nemen:

- Wijzig de richting van de ontvangstantenne of verplaats de antenne.
- Vergroot de afstand tussen de apparatuur en de ontvanger.
- Sluit het apparaat aan op een stopcontact op een ander circuit dan dat waarop de ontvanger is aangesloten.
- Raadpleeg de leverancier of een ervaren radio/Tv-technicus voor hulp.

Wijzigingen of aanpassingen die niet expliciet goedgekeurd zijn door de partij die verantwoordelijk is voor naleving zou de bevoegdheid van de gebruiker om de apparatuur te bedienen ongeldig kunnen maken.

De antenne(s) die gebruikt worden voor deze zender moeten niet geplaatst worden naast of samen werken met enige andere antenne of zender.

Het gebruik van de frequentieband 5,15 - 5,25 GHz is uitsluitend beperkt tot binnenshuis. De FCC vereist gebruik binnenshuis voor de 5,15 - 5,25 GHzband ter beperking van het gevaar van gevaarlijke interferentie bij mobiele satellietsystemen met dezelfde kanalen. Uitzenden op 5,25-5,35 GHz, 5,47- 5,725 GHz en 5,725-5,850 GHz-banden is alleen mogelijk in combinatie met een access point (AP).

## **Informatie over RF-blootstelling (SAR)**

Dit apparaat voldoet aan de eisen van de overheid voor blootstelling aan radiogolven. Dit apparaat is ontworpen en gefabriceerd om de emissielimieten voor blootstelling aan energie van radiofrequentie (RF), ingesteld door de Federal Communications Commission van de Noord-Amerikaanse overheid, niet te overschrijden.

De blootstellingnorm past een meeteenheid toe die bekend staat als de specifieke absorptiesnelheid of SAR. De SAR-limiet die ingesteld is door de FCC, is 1,6W/kg. Testen voor SAR worden uitgevoerd met gebruik van standaard werkingsposities die geaccepteerd worden door de FCC waarbij de EUT zendt op het gespecificeerde stroomniveau in verschillende kanalen.

De hoogste SAR-waarde voor het apparaat zoals dat gerapporteerd werd aan de FCC is 1,34 W/kg bij plaatsing naast het lichaam.

De FCC heeft een apparatuurbevoegdheid verleend voor dit apparaat bij alle gerapporteerde SAR-niveaus die geëvalueerd zijn als overeenkomstig de RF-blootstellingrichtlijnen van de FCC. SAR-informatie voor dit apparaat staat geregistreerd bij de FCC en kan men vinden in het onderdeel Vergunning Weergeven van www.fcc.gov/oet/ea/fccid na zoeken op FCC ID: MSQK001.

## **IC-waarschuwing**

Het apparaat kan de transmissie automatisch beëindigen in geval van het ontbreken van informatie om te verzenden, of bij operationele storing. Merk op dat dit niet bedoeld is als verbod van de overdracht van besturings- of signaalinformatie of voor het gebruik van repetitieve codes waar de technologie dit vereist.

Het apparaaat voor de band 5150-5250 MHz is alleen voor gebruik binnenshuis ter beperking van de mogelijkheid tot schadelijke interferentie van mobiele satellietsystemen met dezelfde frequenties; de maximaal toegestane antenneversterking (voor apparaten in de banden 5250-5350 MHz en 5470- 5725 MHz) om te voldoen aan de EIRP-limiet; en de maximaal toegestane versterking (voor apparaten in de band 5275-5850 MHz) om te voldoen aan de EIRP-limieten opgegeven voor point-to-point en non point-to-point gebruik waar van toepassing, als gemeld in sectie A9.2(3). Daarnaast zijn radars met een hoog toegewezen als primaire gebruikers (dit betekent dat ze prioriteit krijgen) op 5250-5350 MHz en deze radars kunnen storingen en/of schade veroorzaken aan LAN-apparaten die zijn vrijgesteld van vergunning.

De functie Selectie Landencode is uitgeschakeld voor producten die worden verkocht in de VS/Canada. Bij producten beschikbaar in de VS of Canada zijn alleen de kanale 1-11 bruikbaar. Keuze van andere kanalen is niet mogelijk.

## **EG-verklaring van conformiteit**

Dit product voldoet aan de voorschriften van de R&TTE Richtlijn 1999/5/EG. De verklaring van conformiteit kan worden gedownload van http://support.asus.com.

## **Preventie van gehoorverlies**

Om mogelijk gehoorverlies te voorkomen, mag u niet gedurende langere perioden luisteren met een hoog volume.

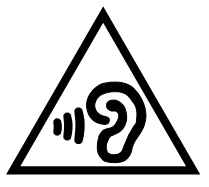

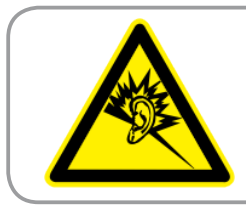

**À pleine puissance, l'écoute prolongée du baladeur peut endommager l'oreille de l' utilisateur.**

Voor Frankrijk is de hoofdtelefoon/oortelefoon voor dit apparaat compatibel met de vereisten voor het geluidsdrukniveau, vastgelegd in de toepasselijke standaarden EN 50332-1:2000 en/of EN50332-2:2003, vereist door het Franse artikel L.5232-1.

# **CE-markering** CEO

### **CE-markering voor apparaten met draadloos LAN/Bluetooth**

Dit apparaat voldoet aan de vereisten van de Richtlijn 1999/5/EG van het Europees parlement en de Europese Commissie van 9 maart 1999 betreffende radio- en telecommunicatie-apparatuur en de wederzijdse erkenning van conformiteit.

De hoogste CE SAR-waarde voor het apparaat is 0,654 W/kg.

Deze apparatuur kan worden gebruikt in:

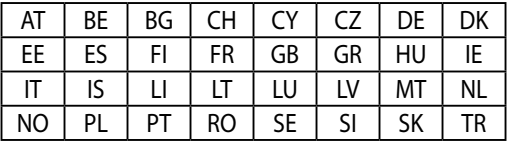

DFS-bedieningselementen die verwant zijn met de radardetectie zullen niet toegankelijk zijn voor de gebruiker.

## **Informatie over RF-blootstelling (SAR) - CE**

Dit apparaat voldoet aan de EU-vereisten (1999/519/EG) op de beperking van blootstelling van het grote publiek aan elektromagnetische velden voor de bescherming van de gezondheid.

De beperkingen maken deel uit van uitgebreide aanbevelingen voor de bescherming van het grote publiek. Deze aanbevelingen zijn ontwikkeld en gecontroleerd door onafhankelijke wetenschappelijke organisaties via regelmatige en grondige evaluaties van wetenschappelijke studies. De eenheid van meting voor de aanbevolen limiet van de Europese Raad voor mobiele apparaten is de "Specifieke absorptieratio" (SAR) en de SAR-limiet is 2.0 W/Kg gemiddeld over 10 gram van lichaamsweefsel. Deze voldoet aan de vereisten van de internationale commissie voor niet-ioniserende stralingsbescherming (ICNIRP).

Voor gebruik in de nabijheid van het lichaam, werd dit apparaat getest en voldoet het aan de blootstellingsrichtlijnen van de ICNRP en de Europese standaarden EN 62311 en EN 62209-2. SAR wordt gemeten terwijl het apparaat direct in contact is met het lichaam terwijl wordt uitgezonden op het hoogste gecertificeerde uitgangsvermogensniveau in alle frequentiebanden van het mobiele apparaat.

# **Vereiste spanningsveiligheid**

Product met een elektrisch stroombereik tot 6A en een gewicht van meer dan 3 kg moeten goedgekeurde voedingskabels gebruiken die groter zijn dan of gelijk aan: H05VV-F, 3G, 0.75mm<sup>2</sup> of H05VV-F, 2G, 0.75mm<sup>2</sup>.

## **ASUS-services van recycling/terugbrengen**

ASUS-programma's van recycling/terugbrengen komen voort uit onze inzet voor de hoogste normen met betrekking tot het beschermen van ons milieu. Wij geloven erin u oplossingen te bieden om onze producten, batterijen, andere componenten alsook het verpakkingsmateriaal verantwoordelijk te recyclen. Ga naar http://csr.asus.com/english/Takeback.htm voor gedetailleerde informatie over recycling in verschillende regio's.

## **Opmerking coating**

**BELANGRIJK!** Om elektrische isolatie te bieden en elektrische veiligheid te behouden, wordt een coating aangebracht om het apparaat te isoleren, met uitzondering van de locatie van de I/O-poorten.

## **Goede verwijdering**

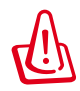

**Ontploffingsgevaar als de batterij wordt vervangen door een onjuist type. Gooi lege batterijen weg in overeenstemming met de instructies.**

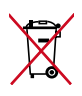

Gooi de batterij NIET bij het huishoudelijk afval. Het symbool met de doorgekruiste vuilnisbak geeft aan dat de batterij niet met het huishoudelijk afval mag worden verwijderd.

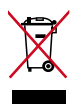

Gooi de MeMO Pad NIET bij het huishoudelijk afval. Dit product is ontworpen om een correct hergebruik van onderdelen en recycling mogelijk te maken. Het symbool met de doorgekruiste vuilnisbak geef aan dat het artikel (elektrisch, elektronische apparatuur en knoopbatterijen welke kwik bevatten) niet bij het gemeentelijk afval mogen worden afgeleverd. Raadpleeg de lokale voorschriften voor het verwijderen van elektronische producten.

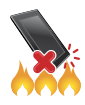

Gooi de MeMO Pad NIET in vuur. Veroorzaak GEEN kortsluiting in de contacten. Demonteer de MeMO Pad NIET.

Modelnaam: K001 (ME301T)

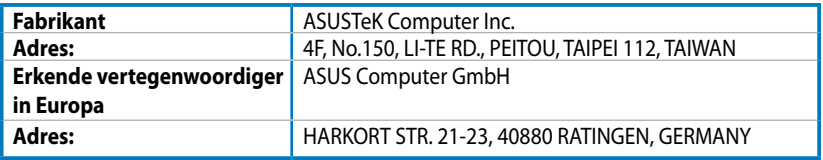

### **EC Declaration of Conformity**

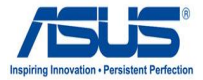

#### **We, the undersigned,**

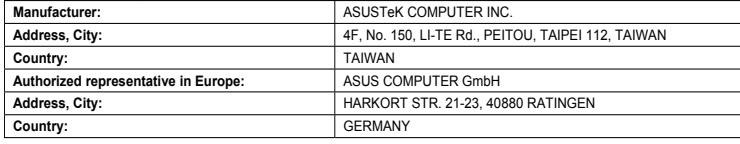

#### **declare the following apparatus:**

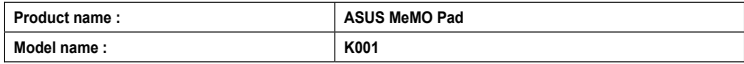

**conform with the essential requirements of the following directives:** 

#### **2004/108/EC-EMC Directive**

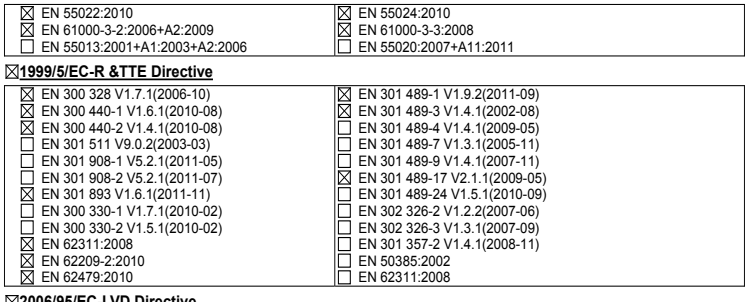

#### **2006/95/EC-LVD Directive**

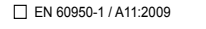

EN 60950-1 / A12:2011

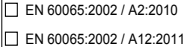

#### **2009/125/EC-ErP Directive**

Regulation (EC) No. 1275/2008 Regulation (EC) No. 642/2009

Regulation (EC) No. 278/2009

#### **2011/65/EU-RoHS Directive** Ver. 121001

#### **CE marking**

 $\mathsf{C} \in \mathbb{O}$  (EC conformity marking)

Position : **CEO**

Name : **Jerry Shen**

Len

**Declaration Date: Dec. 14, 2012 Year to begin affixing CE marking:2012** 

Signature : **\_\_\_\_\_\_\_\_\_\_**